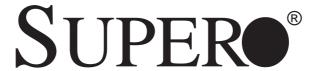

# SUPERWORKSTATION 7033A-T

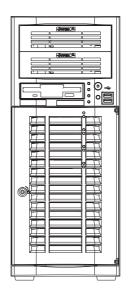

USER'S MANUAL

The information in this User's Manual has been carefully reviewed and is believed to be accurate. The vendor assumes no responsibility for any inaccuracies that may be contained in this document, makes no commitment to update or to keep current the information in this manual, or to notify any person or organization of the updates. Please Note: For the most up-to-date version of this manual, please see our web site at www.supermicro.com.

SUPERMICRO COMPUTER reserves the right to make changes to the product described in this manual at any time and without notice. This product, including software, if any, and documentation may not, in whole or in part, be copied, photocopied, reproduced, translated or reduced to any medium or machine without prior written consent.

IN NO EVENT WILL SUPERMICRO COMPUTER BE LIABLE FOR DIRECT, INDIRECT, SPECIAL, INCIDENTAL, SPECULATIVE OR CONSEQUENTIAL DAMAGES ARISING FROM THE USE OR INABILITY TO USE THIS PRODUCT OR DOCUMENTATION, EVEN IF ADVISED OF THE POSSIBILITY OF SUCH DAMAGES. IN PARTICULAR, THE VENDOR SHALL NOT HAVE LIABILITY FOR ANY HARDWARE, SOFTWARE, OR DATA STORED OR USED WITH THE PRODUCT, INCLUDING THE COSTS OF REPAIRING, REPLACING, INTEGRATING, INSTALLING OR RECOVERING SUCH HARDWARE, SOFTWARE, OR DATA

Any disputes arising between manufacturer and customer shall be governed by the laws of Santa Clara County in the State of California, USA. The State of California, County of Santa Clara shall be the exclusive venue for the resolution of any such disputes. Supermicro's total liability for all claims will not exceed the price paid for the hardware product.

Unless you request and receive written permission from SUPER MICRO COMPUTER, you may not copy any part of this document.

Information in this document is subject to change without notice. Other products and companies referred to herein are trademarks or registered trademarks of their respective companies or mark holders.

Copyright © 2005 by SUPER MICRO COMPUTER INC. All rights reserved.

Printed in the United States of America

### **Preface**

### **About This Manual**

This manual is written for professional system integrators and PC technicians. It provides information for the installation and use of the SuperWorkstation 7033A-T. Installation and maintainance should be performed by experienced technicians only.

The SuperWorkstation 7033A-T is a high-end, dual processor tower server based on the SC733T-450 workstation/server chassis and the X5DAL-TG2, a dual processor motherboard that supports single or dual Intel Xeon® processors up to 3.06 GHz at a Front Side (System) Bus speed of 533/400 MHz and up to 8 GB DDR-266/200 (PC2100/1600) SDRAM main memory.

## **Manual Organization**

#### **Chapter 1: Introduction**

The first chapter provides a checklist of the main components included with the system and describes the main features of the SUPER X5DAL-TG2 mainboard and the SC733T-450 chassis, which comprise the SuperWorkstation 7033A-T.

#### **Chapter 2: Server Installation**

This chapter describes the steps necessary to set up and check out the configuration of the SuperWorkstation 7033A-T prior to powering up the system. If your system was ordered without processor and memory components, this chapter will refer you to the appropriate sections of the manual for their installation.

### Chapter 3: System Interface

Refer here for details on the system interface, which includes the functions and information provided by the control panel on the chassis as well as other LEDs located throughout the system.

Chapter 4: System Safety

You should thoroughly familiarize yourself with this chapter for a general overview of safety precautions that should be followed when installing and

servicing the SuperWorkstation 7033A-T.

Chapter 5: Advanced Motherboard Setup

Chapter 5 provides detailed information on the X5DAL-TG2 motherboard, including the locations and functions of connections, headers and jumpers.

Refer to this chapter when adding or removing processors or main memory

and when reconfiguring the motherboard.

Chapter 6: Advanced Chassis Setup

Refer to Chapter 6 for detailed information on the SC733T-450 chassis.

You should follow the procedures given in this chapter when installing, removing or reconfiguring Serial ATA drives or peripheral drives and when

replacing system power supply units and cooling fans.

Chapter 7: BIOS

The BIOS chapter includes an introduction to BIOS and provides detailed

information on running the CMOS Setup Utility.

Appendix A: BIOS POST Messages

Appendix B: BIOS POST Codes

**Appendix C: System Specifications** 

## **Notes**

## **Table of Contents**

| Pre  | face                           |     |
|------|--------------------------------|-----|
| Abou | ut This Manual                 | ii  |
| Man  | ual Organization               | ii  |
|      |                                |     |
| Cha  | apter 1: Introduction          |     |
| 1-1  | Overview                       | 1-1 |
| 1-2  | Server Chassis Features        | 1-2 |
| 1-3  | Mainboard Features             | 1-3 |
| 1-4  | Contacting Supermicro          | 1-  |
| Cha  | apter 2: Server Installation   |     |
| 2-1  | Overview                       | 2-  |
| 2-2  | Unpacking the 7033A-T          | 2-  |
| 2-3  | Preparing for Setup            | 2-  |
| 2-4  | Checking the Motherboard Setup | 2-2 |
| 2-5  | Checking the Drive Bay Setup   | 2-4 |
| Cha  | apter 3: System Interface      |     |
| 3-1  | Overview                       | 3-  |
| 3-2  | Control Panel Buttons          | 3-  |
|      | Power                          | 3-  |
|      | Reset                          | 3-2 |
| 3-3  | Control Panel LEDs             | 3-2 |
|      | Power                          | 3-2 |
|      | HDD                            | 3-2 |
|      | NIC                            | 3-2 |
|      | Overheat                       | 3-2 |
| 3-4  | Serial ATA Drive Carrier LEDs  | 3-3 |
| 3-5  | LAN (Ethernet) Port LEDs       | 3-4 |
| Cha  | apter 4: System Safety         |     |
| 4-1  | Electrical Safety Precautions  | 4-  |
| 4-2  | General Safety Precautions     | 4-2 |
| 4-3  | ESD Safety Precautions         | 4-3 |
| 4-4  | Operating Precautions          | 4-4 |

## **Chapter 5: Advanced Motherboard Setup**

| Handling the X5DAL-TG2 Motherboard       | 5-1                                                                                                    |
|------------------------------------------|----------------------------------------------------------------------------------------------------|
| PGA Processor and Heatsink Installation  | 5-2                                                                                                    |
| Connecting Cables                        | 5-5                                                                                                    |
| Connecting Data Cables                   | 5-5                                                                                                    |
| Connecting Power Cables                  | 5-5                                                                                                    |
| Connecting the Control Panel             | 5-6                                                                                                    |
| I/O Ports                                | 5-7                                                                                                    |
| Installing Memory                        | 5-7                                                                                                    |
| Adding PCI Cards                         | 5-9                                                                                                    |
| Motherboard Details                      | . 5-10                                                                                                    |
| X5DAL-TG2 Layout                         | . 5-10                                                                                                    |
| X5DAL-TG2 Quick Reference                | . 5-11                                                                                                    |
| Connector Definitions                    | . 5-12                                                                                                    |
| ATX Power Connector                      | 5-12                                                                                                    |
| Processor Power Connector                | . 5-12                                                                                                    |
| NMI Button                               | . 5-12                                                                                                    |
| Power LED                                | . 5-12                                                                                                    |
| HDD LED                                  | 5-13                                                                                                    |
| NIC1 LED                                 | . 5-13                                                                                                    |
| NIC2 LED                                 | . 5-13                                                                                                    |
| Overheat LED (OH)                        | 5-13                                                                                                    |
| Power Fail LED                           | 5-13                                                                                                    |
| Reset Button                             | 5-14                                                                                                    |
| Power Button                             | . 5-14                                                                                                    |
| Chassis Intrusion                        | . 5-14                                                                                                    |
| Universal Serial Bus (USB0/1)            | 5-14                                                                                                    |
| Front Panel Universal Serial Bus Headers | 5-15                                                                                                    |
| Serial Ports                             | . 5-15                                                                                                    |
| GLAN1/2 (Ethernet Ports)                 | 5-15                                                                                                    |
| ATX PS/2 Keyboard and Mouse Ports        | . 5-15                                                                                                    |
| Fan Headers                              | . 5-16                                                                                                    |
| Power LED/Speaker                        | . 5-16                                                                                                    |
| Third Power Supply Fail Header           | . 5-16                                                                                                    |
| Wake-On-LAN                              | . 5-17                                                                                                    |
| Wake-On-Ring                             | 5-17                                                                                                    |
| Keylock                                  | 5-17                                                                                                    |
|                                          | Handling the X5DAL-TG2 Motherboard PGA Processor and Heatsink Installation Connecting Cables Connecting Data Cables Connecting Power Cables Connecting the Control Panel I/O Ports Installing Memory Adding PCI Cards Motherboard Details X5DAL-TG2 Layout X5DAL-TG2 Quick Reference Connector Definitions ATX Power Connector Processor Power Connector NMI Button Power LED HDD LED NIC1 LED NIC2 LED Overheat LED (OH) Power Fail LED Reset Button Chassis Intrusion Universal Serial Bus (USB0/1) Front Panel Universal Serial Bus Headers Serial Ports GLAN1/2 (Ethernet Ports) ATX PS/2 Keyboard and Mouse Ports Fan Headers Power LED/Speaker Third Power Supply Fail Header Wake-On-LAN Wake-On-Ring Keylock |

| 5-9                      | Jumper Settings                                                         | 5-18               |
|--------------------------|-------------------------------------------------------------------------|--------------------|
|                          | Explanation of Jumpers                                                  | 5-18               |
|                          | CMOS Clear                                                              | 5-18               |
|                          | System Bus Speed                                                        | 5-18               |
|                          | GLAN Enable/Disable                                                     | 5-19               |
|                          | Power Fail Alarm Enable/Disable                                         | 5-19               |
|                          | Watch Dog Enable/Disable                                                | 5-19               |
|                          | Thermal Fan Control                                                     | 5-20               |
|                          | Serial ATA Enable/Disable                                               | 5-20               |
|                          | Keyboard Wakeup                                                         | 5-20               |
| 5-10                     | Onboard Indicators                                                      | 5-21               |
|                          | GLAN LEDs                                                               | 5-21               |
|                          | Overheat LEDs                                                           | 5-21               |
| 5-11                     | Parallel Port and Floppy/Hard Drive Connections                         | 5-22               |
|                          | Parallel (Printer) Port Connector                                       | 5-22               |
|                          | Floppy Connector                                                        | 5-23               |
|                          | IDE Connectors                                                          | 5-23               |
| 5-12                     | Installing Software Drivers                                             | 5-24               |
| Cha                      | apter 6: Advanced Chassis Setup                                         |                    |
| 6-1                      | Static-Sensitive Devices                                                | 6-1                |
| 6-2                      | Front Control Panel                                                     | 6-2                |
| 6-3                      | System Fans                                                             | 6-5                |
|                          | Fan Failure                                                             | 6-5                |
|                          | Replacing System Fans                                                   | 6-5                |
| 6-4                      | Drive Bay Installation                                                  | 6-6                |
|                          | Serial ATA Drives                                                       | 6-6                |
|                          | Installing Components in the 5 1/4" Drive Bays                          | 6-9                |
| 6-5                      | Power Supply                                                            | 6-10               |
|                          | Power Supply Failure                                                    | 6-10               |
|                          |                                                                         |                    |
|                          | Replacing the Power Supply                                              |                    |
| Cha                      | Replacing the Power Supply                                              |                    |
| <b>Cha</b><br>7-1        |                                                                         | 6-10               |
|                          | apter 7: BIOS                                                           | 6-10               |
| 7-1                      | apter 7: BIOS Introduction                                              | 6-10<br>7-1<br>7-2 |
| 7-1<br>7-2               | Introduction                                                            | 6-10<br>7-1<br>7-2 |
| 7-1<br>7-2<br>7-3        | Apter 7: BIOS Introduction Running Setup Main BIOS Setup Advanced Setup |                    |
| 7-1<br>7-2<br>7-3<br>7-4 | Apter 7: BIOS Introduction Running Setup Main BIOS Setup                |                    |

## Appendices:

| Appendix A: BIOS POST Messages    | A-1 |
|-----------------------------------|-----|
| Appendix B: BIOS POST Codes       | B-1 |
| Appendix C: System Specifications | C-1 |

## **Notes**

## Chapter 1

### Introduction

#### 1-1 Overview

Supermicro's SuperWorkstation 7033A-T is a high-end dual processor workstation. The 7033A-T is comprised of two main subsystems: the SC733T-450 chassis and the X5DAL-TG2 motherboard. Please refer to our web site for information on operating systems that have been certified for use with the SuperWorkstation 7033A-T.

In addition to the motherboard and chassis, various hardware components have been included with the SuperWorkstation 7033A-T, as listed below:

- Two (2) CPU heatsinks (Fan-050-CFT)
- Two (2) heatsink retention clip assemblies (SKT-095-604E)
- One (1) 3.5" floppy drive
- Two (2) 5.25" drive bays (one with drive tray)
- One (1) ribbon cable for floppy drives (CBL-0051)
- One (1) ribbon cable for IDE CD-ROM drive (CBL-0052)
- Four (4) cables for Serial ATA hard drives (CBL-0044)
- One (1) 10-pin to 10-pin SATA LED cable (CBL-0056)
- One (1) CD containing drivers and utilities
- SuperServer 7033A-T User's Manual

#### 1-2 Chassis Features

The SuperWorkstation 7033A-T is a high-end, mid-tower workstation chassis designed with today's most state-of-the-art features. The following is a general outline of the main features of the SC733T-450 chassis.

#### System Power

The 7033A-T includes a single 450W redundant cooling power supply that features noise-suppression technology for silent operation.

#### Serial ATA Subsystem

The chassis was designed to support four Serial ATA hard drives, which are also hot-swappable units. ATA/100 IDE drives are also supported.

**Note:** The operating system you use must have RAID support to enable the hot-swap capability of the Serial ATA drives.

#### **Front Control Panel**

The control panel of the SuperWorkstation 7033A-T provides you with several system monitoring and control functions. LEDs indicate system power, hard drive activity, network activity and overheat conditions. A main power button and a system reset button are also included on the front panel.

#### I/O Backplane

The SC733T-450 is an ATX form factor tower chassis. The I/O backplane accommodates seven motherboard expansion slots, two COM ports, a parallel port, two USB ports, PS/2 mouse and keyboard ports and two G-bit Ethernet ports.

### **Cooling System**

The SC733T-450 chassis has an advanced cooling design that includes one 9-cm system cooling fan and one 12-cm exhaust fan. The 9-cm fan sits inside an air shroud that efficiently distributes air throughout the system. All chassis and power supply fans operate continuously, except for the secondary power supply fan, which activates only when the primary fails or the temperature becomes too high. The primary power supply fan, the 9-cm system cooling fan and the 12-cm exhaust fan all have a thermal feature that allows them to run slower and therefore quieter.

#### 1-3 Motherboard Features

At the heart of the SuperWorkstation 7033A-T lies the X5DAL-TG2, a dual processor motherboard designed to provide maximum performance. Below are the main features of the X5DAL-TG2.

#### **Processors**

The X5DAL-TG2 supports single or dual 604/603-pin Intel Xeon processors of up to 3.06 GHz with a 533/400 MHz FSB. Please refer to the motherboard description pages on our web site for a complete listing of supported processors (http://www.supermicro.com/Product\_page/product-m.htm).

#### Memory

The X5DAL-TG2 has four 184-pin DIMM slots that can support up to 8 GB of registered ECC or non-ECC (unbuffered) DDR-266/200 (PC2100/1600) SDRAM. Module sizes of 128MB, 256MB, 512MB 1GB and 2GB may be used to populate the DIMM slots. (The X5DAL-TG2 was designed to support 2GB modules in each slot, however 2GB size memory modules have not yet been validated.) It is recommended that you do not mix memory modules of different types and speeds.

#### Serial ATA

Two Silicon Image Serial ATA controllers are integrated into the X5DAL-TG2 to provide a four-port Serial ATA subsystem, which is RAID 0 and RAID 1 supported. The Serial ATA drives are hot-swappable units.

**Note:** The operating system you use must have RAID support to enable the hot-swap capability and RAID function of the Serial ATA drives.

### **PCI Expansion Slots**

The X5DAL-TG2 has one 64-bit 100 MHz PCI-X slot, one 64-bit 66 MHz PCI slot, two 32-bit 33 MHz PCI slots and one 8xAGP Pro (1.5V) slot, which is used for video cards. The speed of the PCI-X slots may be changed in BIOS. See Chapter 7 for details.

#### **Onboard Controllers/Ports**

In addition to the Serial ATA controller, one floppy drive controller and an onboard ATA/100 controller (which supports up to four hard drives or ATAPI devices) are provided. The color-coded I/O ports include two COM ports, a parallel port, two USB ports, PS/2 mouse and keyboard ports and two G-bit Ethernet ports. Two front side USB ports are also included on the front of the chassis.

#### Other Features

Other onboard features that promote system health include onboard voltage monitors, a chassis intrusion header, auto-switching voltage regulators, chassis and CPU overheat sensors, virus protection and BIOS rescue.

### 1-4 Contacting Supermicro

### **Headquarters**

Address: SuperMicro Computer, Inc.

980 Rock Ave.

San Jose, CA 95131 U.S.A.

Tel: +1 (408) 503-8000 Fax: +1 (408) 503-8008

Email: marketing@supermicro.com (General Information)

support@supermicro.com (Technical Support)

Web Site: www.supermicro.com

Europe

Address: SuperMicro Computer B.V.

Het Sterrenbeeld 28, 5215 ML

's-Hertogenbosch, The Netherlands

Tel: +31 (0) 73-6400390 Fax: +31 (0) 73-6416525

Email: sales@supermicro.nl (General Information)

support@supermicro.nl (Technical Support) rma@supermicro.nl (Customer Support)

#### Asia-Pacific

Address: SuperMicro, Taiwan

4F, No. 232-1, Liancheng Rd. Chung-Ho 235, Taipei County

Taiwan, R.O.C.

Tel: +886-(2) 8226-3990 Fax: +886-(2) 8226-3991 Web Site: www.supermicro.com.tw

Technical Support:

Email: support@supermicro.com.tw
Tel: 886-2-8228-1366, ext.132 or 139

## **Notes**

## Chapter 2

### Server Installation

### 2-1 Overview

This chapter provides a quick setup checklist to get your SuperWorkstation 7033A-T up and running. Following these steps in the order given should enable you to have the system operational in a minimal amount of time. This quick setup assumes that your SuperWorkstation 7033A-T system has come to you with the processors and memory preinstalled. If your system is not already fully integrated with a motherboard, processors, system memory etc., please turn to the chapter or section noted in each step for details on installing specific components.

### 2-2 Unpacking the 7033A-T

You should inspect the box the SuperWorkstation 7033A-T was shipped in and note if it was damaged in any way. If the workstation itself shows damage you should file a damage claim with the carrier who delivered it.

### 2-3 Preparing for Setup

## **Choosing a Setup Location**

Decide on a suitable location for the SuperWorkstation 7033A-T. It should be situated in a clean, dust-free area that is well ventilated. Avoid areas where heat, electrical noise and electromagnetic fields are generated. You will also need it placed near a grounded power outlet. Once the system has been placed in the appropriate location, slide the locking tabs on each caster down to keep it stationary.

#### **Server Precautions**

- Review the electrical and general safety precautions in Chapter 4.
- Use a regulating uninterruptible power supply (UPS) to protect the server from power surges, voltage spikes and to keep your system operating in case of a power failure.
- Allow the hot plug Serial ATA drives and power supply unit(s) to cool before touching them.
- Always keep the chassis' front door and all panels closed when not servicing to maintain proper cooling.

### 2-4 Checking the Motherboard Setup

After setting up the the 7033A-T, you will need to gain access to the inside of the chassis to make sure the motherboard is properly installed and the essential connections have been made. Begin by opening the left side panel (when facing the front of the chassis). Refer to Figure 2-1 for the following steps.

#### 1. Remove the left side panel of the chassis

First, make sure the keylock for the side panel is unlocked. Then remove the two screws that secure the back lip of the side panel to the rear of the chassis. Grasp the handle at the rear of the panel and pull straight back about 1/2 inch, at which point the panel should hit a stop. Swing the top of the panel out and completely lift it away from the chassis. When reinstalling this panel, make sure the raised holes along the bottom of the chassis fit into the long holes in the bottom lip of the side panel.

#### 2. Check the CPUs (processors)

You should have one or two processors already installed into the system board. Each processor should have its own heatsink attached. See Chapter 5 for instructions on processor installation.

#### 3. Check the system memory

Your 7033A-T workstation may have come with system memory already installed. Make sure all DIMMs are fully seated in their slots. For details on adding system memory, refer to Chapter 5.

### 4. Installing add-on cards

If desired, you can install add-on cards to the system. See Chapter 5 for details on installing PCI add-on cards.

#### 5. Check all cable connections and airflow

Make sure all power and data cables are properly connected and not blocking the chassis airflow. See Chapter 5 for details on cable connections.

Figure 2-1. Accessing the Inside of the 7033A-T

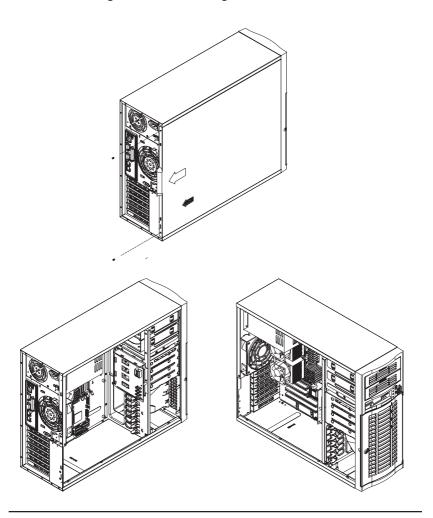

### 2-5 Checking the Drive Bay Setup

Next, you should check to make sure the peripheral drives and the Serial ATA drives and Serial ATA backplane have been properly installed and all connections have been made.

#### 1. Accessing the drive bays

All drives can be accessed from the front of the server. When installing or removing the CD-ROM, IDE hard drives or a floppy drive, you will also need to remove the left chassis cover. The Serial ATA disk drives can be installed and removed from the front of the chassis without removing any chassis covers.

#### 2. Installing components into the 5.25" drive bay

To install components into the 5.25" drive bays, you must first remove the left chassis cover as described in the previous section. Refer to Chapter 6 for details.

### 3. Installing CD-ROM and floppy disk drives

Refer to Chapter 6 if you need to reinstall a CD-ROM and/or a floppy disk drive to the system.

#### 4. Check the Serial ATA disk drives

Depending upon your system's configuration, your system may have one to four drives already installed. If you need to install Serial ATA drives, please refer to Chapter 6.

#### 5. Check the airflow

Airflow is provided by one 9-cm cooling fan and a 12-cm exhaust fan. The system component layout was carefully designed to promote sufficient airflow through the chassis interior. A specially designed air shroud enables the 9-cm fan to sufficiently supply cool air to all system components. Also note that all power and data cables have been routed in such a way that they do not block the airflow generated by the fans. Keep this in mind when you reroute them after working on the system.

#### 6. Supplying power to the system:

The last thing you must do is to provide input power to the system. Plug the power cord from the power supply units into a high-quality power strip that offers protection from electrical noise and power surges. It is recommended that you use an uninterruptible power supply (UPS). Finally, depress the power on button on the front of the chassis.

## **Chapter 3**

## **System Interface**

### 3-1 Overview

There are several LEDs on the control panel as well as two for each Serial ATA drive carrier and LAN (Ethernet) port. These LEDs are to keep you constantly informed of the overall status of the system and the activity and health of specific components. There are also two buttons on the chassis control panel.

### 3-2 Control Panel Buttons

There are three push-button buttons located on the front of the chassis. These are (in order from left to right) a power on/off button, an NMI (Non-Maskable Interrupt) button and a reset button.

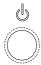

POWER: This is the main power button, which is used to apply or turn
off the main system power. Turning off system power with this button
removes the main power but keeps standby power supplied to the system.

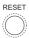

RESET: Use the reset button to reboot the system.

### 3-3 Control Panel LEDs

The control panel located on the front of the SC733T-450 chassis has six LEDs that provide you with critical information related to different parts of the system. This section explains what each LED indicates when illuminated and any corrective action you may need to take.

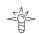

• **Power:** Indicates external power is being supplied to the system's power supply unit. This LED should normally be illuminated when the system is operating.

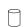

• **HDD:** Indicates IDE channel activity. On the SuperWorkstation 7033A-T, this LED indicates CD-ROM drive activity when flashing.

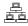

NIC

NIC: Indicates network activity on the GLAN when flashing.

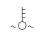

• Overheat: Indicates a processor overheat condition. This may be caused by cables obstructing the airflow in the system or the ambient room temperature being too warm. You should also check to make sure that the chassis covers are installed and that all fans are present and operating normally. Finally, verify that the heatsinks are installed properly (see Chapter 5).

### 3-4 Serial ATA Drive Carrier LEDs

Each Serial ATA drive carrier has two LEDs.

- Green: When illuminated, the green LED on the front of the drive carrier indicates drive activity. A connection to the Serial ATA backplane enables this LED to blink on and off when that particular drive is being accessed.
- Red: A SAF-TE compliant backplane (not included) is needed to activate the red LEDs, which indicate a drive failure. Please refer to Chapter 6 for instructions on replacing failed Serial ATA drives.

### 3-5 LAN (Ethernet) Port LEDs

Each LAN port has a yellow and a green LED. The yellow (left) LED indicates activity while the other (right) LED may be green, orange or off to indicate the speed of the connection. See the tables below for the functions associated with these LEDs.

Gb LAN Left LED Indicator

| maicator |            |  |
|----------|------------|--|
| LED      |            |  |
| Color    | Definition |  |
| Off      | Not Active |  |
| Yellow   | Active     |  |

Gb LAN Right LED Indicator

| LED    |               |  |  |
|--------|---------------|--|--|
| Color  | Definition    |  |  |
| Off    | No Connection |  |  |
| Green  | 100 MHz       |  |  |
| Orange | 1 GHz         |  |  |

## **Notes**

## Chapter 4

## **System Safety**

## 4-1 Electrical Safety Precautions

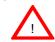

Basic electrical safety precautions should be followed to protect yourself from harm and the SuperWorkstation 7033A-T from damage:

- Be aware of the locations of the power on/off switch on the chassis as well as the room's emergency power-off switch, disconnection switch or electrical outlet. If an electrical accident occurs, you can then quickly remove power from the system.
- Do not work alone when working with high voltage components.
- Power should always be disconnected from the system when removing or installing main system components, such as the motherboard, memory modules, IDE hard drives and the CD-ROM and floppy drives. When disconnecting power, you should first power down the system with the operating system and then unplug the power cords of all the power supply units in the system.
- When working around exposed electrical circuits, another person who
  is familiar with the power-off controls should be nearby to switch off
  the power if necessary.
- Use only one hand when working with powered-on electrical equipment. This is to avoid making a complete circuit, which will cause electrical shock. Use extreme caution when using metal tools, which can easily damage any electrical components or circuit boards they come into contact with.
- Do not use mats designed to decrease electrostatic discharge as protection from electrical shock. Instead, use rubber mats that have been specifically designed as electrical insulators.

- The power supply power cord must include a grounding plug and must be plugged into grounded electrical outlets.
- Motherboard Battery: CAUTION There is a danger of explosion if the onboard battery is installed backwards, which will reverse its polarities. The positive side of the battery should be facing up and the negative side should facing the motherboard. This battery must be replaced only with the same or an equivalent type recommended by the manufacturer. Dispose of used batteries according to the manufacturer's instructions. See Figure 4-1.
- CD-ROM Laser: CAUTION this server may have come equipped with a CD-ROM drive. To prevent direct exposure to the laser beam and hazardous radiation exposure, do not open the enclosure or use the unit in any unconventional way.

## 4-2 General Safety Precautions

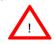

Follow these rules to ensure general safety:

- Keep the area around the SuperWorkstation 7033A-T clean and free of clutter.
- The SuperWorkstation 7033A-T weighs approximately 45 lbs. when fully loaded. When lifting the system, two people at either end should lift slowly with their feet spread out to distribute the weight. Always keep your back straight and lift with your legs.
- Place the chassis top/side cover and any system components that have been removed away from the system or on a table so that they won't accidentally be stepped on.
- While working on the system, do not wear loose clothing such as neckties and unbuttoned shirt sleeves, which can come into contact with electrical circuits or be pulled into a cooling fan.

- Remove any jewelry or metal objects from your body, which are excellent metal conductors that can create short circuits and harm you if they come into contact with printed circuit boards or areas where power is present.
- After accessing the inside of the system, close the system back up and after ensuring that all connections have been made.

### 4-3 ESD Precautions

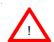

Electrostatic discharge (ESD) is generated by two objects with different electrical charges coming into contact with each other. An electrical discharge is created to neutralize this difference, which can damage electronic components and printed circuit boards. The following measures are generally sufficient to neutralize this difference <u>before</u> contact is made to protect your equipment from ESD:

- Use a grounded wrist strap designed to prevent static discharge.
- Keep all components and printed circuit boards (PCBs) in their antistatic bags until ready for use.
- Touch a grounded metal object before removing the board from the antistatic bag.
- Do not let components or PCBs come into contact with your clothing, which may retain a charge even if you are wearing a wrist strap.
- Handle a board by its edges only; do not touch its components, peripheral chips, memory modules or contacts.
- When handling chips or modules, avoid touching their pins.
- Put the motherboard and peripherals back into their antistatic bags when not in use.

• For grounding purposes, make sure your computer chassis provides excellent conductivity between the power supply, the case, the mounting fasteners and the motherboard.

### 4-4 Operating Precautions

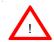

Care must be taken to assure that all chassis covers are in place when the 7033A-T is operating to ensure proper cooling. Out of warranty damage to the 7033A-T system can occur if this practice is not strictly followed.

Figure 4-1. Installing the Onboard Battery

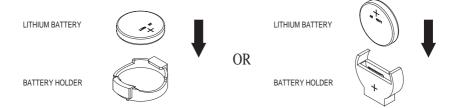

## Chapter 5

## **Advanced Motherboard Setup**

This chapter covers the steps required to install processors and heatsinks to the X5DAL-TG2 motherboard, connect the data and power cables and install add-on cards. All motherboard jumpers and connections are described and a layout and quick reference chart are included in this chapter. Remember to close the chassis completely when you have finished working on the motherboard to protect and cool the system sufficiently.

### 5-1 Handling the X5DAL-TG2 Motherboard

Static electrical discharge can damage electronic components. To prevent damage to printed circuit boards, it is important to handle them very carefully (see Chapter 4). Also note that the size and weight of the mother-board can cause it to bend if handled improperly, which may result in damage. To prevent the motherboard from bending, keep one hand under the center of the board to support it when handling. The following measures are generally sufficient to protect your equipment from static discharge.

#### **Precautions**

- · Use a grounded wrist strap designed to prevent static discharge.
- Touch a grounded metal object before removing any board from its antistatic bag.
- Handle a board by its edges only; do not touch its components, peripheral chips, memory modules or gold contacts.
- · When handling chips or modules, avoid touching their pins.
- Put the motherboard, add-on cards and peripherals back into their antistatic bags when not in use.

### Unpacking

The motherboard is shipped in antistatic packaging to avoid static damage. When unpacking the board, make sure the person handling it is static protected.

### 5-2 PGA Processor and Heatsink Installation

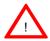

When handling the processor package, avoid placing direct pressure on the label area of the fan. Also, do not place the motherboard on a conductive surface, which can damage the BIOS battery and prevent the system from booting up.

IMPORTANT: Always connect the power cord last and always remove it before adding, removing or changing any hardware components. Make sure that you install the processor into the CPU socket before you install the heatsink. The X5DAL-TG2 can support either one or two Intel Xeon processors of up to 3.06 GHz. You will need to install Xeon Mounting plates under the board. If installing one processor only, install it into CPU socket #1. (Note: pictures below show 603-pin sockets.)

1. Lift the lever on the CPU socket. Lift the lever completely or you will damage the CPU socket when power is applied. (Install a processor into CPU #1 socket first.)

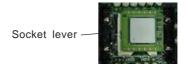

2. Install the CPU in the socket. Make sure that pin 1 of the CPU is seated on pin 1 of the socket (both corners are marked with a triangle). When using only one CPU, install it into CPU socket #1 (CPU socket #2 is automatically disabled if only one CPU is used).

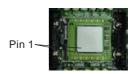

- 3. Press the lever down until you hear it \*click\* into the locked position. See Figure 5-1 for pictures of the 604-pin CPU socket before and after the processor is installed.
- 4. Apply the proper amount of thermal compound to the CPU die and place the heatsink on top of the CPU. Make sure the heatsink sits completely flat on the CPU. If not completely flat, the space between the two will degrade the heat dissipation function of the heatsink, which may cause the processor to overheat.

- 5. Secure the heatsink by locking the retention clips into their proper position. When correctly installed, the retention clips should \*click\* into place and the three black tabs on the CPU retention pieces should protrude fully through the corresponding holes on the retention clips. See Figures 5-2a and 5-2b for diagrams of the retention clips and the heatsink installation procedure.
- 6. If installing two processors, repeat these steps to install the second processor in the CPU #2 slot.

**IMPORTANT:** Please note that special, new silver heat sink retention clips must be used with all Xeon 533 MHz FSB (front side bus) 604-pin processors. These new retention clips have "604P" clearly marked on them. Using the old clips will not keep the proper amount of pressure applied and may cause the processor to overheat. In addition, you should not use these new retention clips with Xeon 400 MHz FSB processors (even in 604-pin CPU sockets) as they will be too tight and may damage the CPU socket. See Figure 5-2a.

Figure 5-1. 604-pin PGA Socket: Empty and with Processor Installed

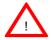

**Warning!** Make sure you lift the lever <u>completely</u> when installing the CPU. If the lever is only partly raised, damage to the socket or CPU may result.

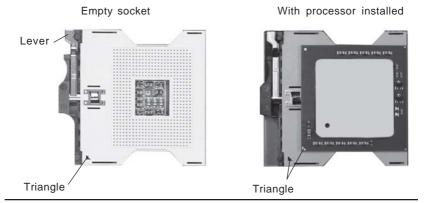

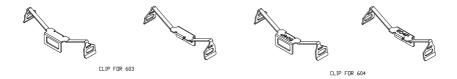

Figure 5-2a. Retention Clips (left: 603-pin, right: 604-pin)

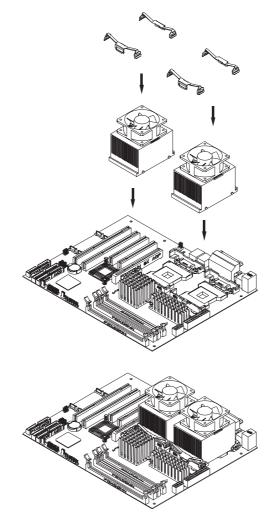

Figure 5-2b. Heatsink Installation

## 5-3 Connecting Cables

Now that the processors are installed, the next step is to connect the cables to the board. These include the data (ribbon) cables for the peripherals and control panel and the power cables.

### **Connecting Data Cables**

The ribbon cables used to transfer data from the peripheral devices have been carefully routed in preconfigured systems to prevent them from blocking the flow of cooling air that moves through the system from front to back. If you need to disconnect any of these cables, you should take care to keep them routed as they were originally after reconnecting them (make sure the red wires connect to the pin 1 locations). If you are configuring the system, keep the airflow in mind when routing the cables. The following data cables (with their motherboard connector locations noted) should be connected. See the motherboard layout figure in this chapter for connector locations.

- IDE Device Cables (J2 and J3)
- Floppy Drive Cable (JP7)
- Serial ATA Cables (SATA#1, SATA#2, SATA#3, SATA#4 these connect to the chassis connectors designated SATA#0, SATA#1, SATA#2 and SATA#3, respectively )
- Control Panel Cable (JF2, see next page)

### **Connecting Power Cables**

The X5DAL-TG2 has a 24-pin primary power supply connector designated "ATX Power" for connection to the ATX power supply. Connect the appropriate connector from the power supply to the "ATX Power" connector to supply power to the motherboard. The Processor Power Connector (at J15) must also be connected to your power supply. See the Connector Definitions section in this chapter for power connector pin definitions.

### **Connecting the Control Panel**

JF2 contains header pins for various front control panel connectors. See Figure 5-3 for the pin locations of the various front control panel buttons and LED indicators. Please note that even and odd numbered pins are on opposite sides of each header.

All JF2 wires have been bundled into single ribbon cable to simplify their connection. Make sure the red wire plugs into pin 1 as marked on the board. The other end connects to the Control Panel printed circuit board, located just behind the system status LEDs in the chassis.

See the Connector Definitions section in this chapter for details and pin descriptions of JF2.

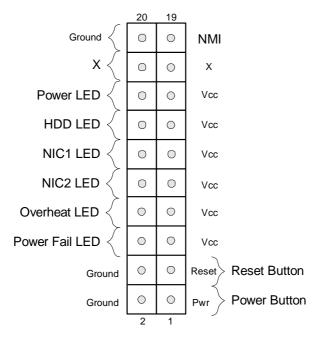

Figure 5-3. X5DAL-TG2 Front Control Panel Header Pins

### 5-4 I/O Ports

The I/O ports are color coded in conformance with the PC 99 specification. See Figure 5-4 below for the colors and locations of the various I/O ports.

Mouse
(Green)

Parallel Port (Burgundy)

Figure 1

Figure 2

Figure 2

Figure 3

Figure 3

Figure 3

Figure 3

Figure 4

Figure 4

Figure 4

Figure 4

Figure 4

Figure 4

Figure 4

Figure 4

Figure 4

Figure 4

Figure 4

Figure 4

Figure 4

Figure 4

Figure 4

Figure 4

Figure 4

Figure 4

Figure 4

Figure 4

Figure 4

Figure 4

Figure 4

Figure 4

Figure 4

Figure 4

Figure 4

Figure 4

Figure 4

Figure 4

Figure 4

Figure 4

Figure 4

Figure 4

Figure 4

Figure 4

Figure 4

Figure 4

Figure 4

Figure 4

Figure 4

Figure 4

Figure 4

Figure 4

Figure 4

Figure 4

Figure 4

Figure 4

Figure 4

Figure 4

Figure 4

Figure 4

Figure 4

Figure 4

Figure 4

Figure 4

Figure 4

Figure 4

Figure 4

Figure 4

Figure 4

Figure 4

Figure 4

Figure 4

Figure 4

Figure 4

Figure 4

Figure 4

Figure 4

Figure 4

Figure 4

Figure 4

Figure 4

Figure 4

Figure 4

Figure 4

Figure 4

Figure 4

Figure 4

Figure 4

Figure 4

Figure 4

Figure 4

Figure 4

Figure 4

Figure 4

Figure 4

Figure 4

Figure 4

Figure 4

Figure 4

Figure 4

Figure 4

Figure 4

Figure 4

Figure 4

Figure 4

Figure 4

Figure 4

Figure 4

Figure 4

Figure 4

Figure 4

Figure 4

Figure 4

Figure 4

Figure 4

Figure 4

Figure 4

Figure 4

Figure 4

Figure 4

Figure 4

Figure 4

Figure 4

Figure 4

Figure 4

Figure 4

Figure 4

Figure 4

Figure 4

Figure 4

Figure 4

Figure 4

Figure 4

Figure 4

Figure 4

Figure 4

Figure 4

Figure 4

Figure 4

Figure 4

Figure 4

Figure 4

Figure 4

Figure 4

Figure 4

Figure 4

Figure 4

Figure 4

Figure 4

Figure 4

Figure 4

Figure 4

Figure 4

Figure 4

Figure 4

Figure 4

Figure 4

Figure 4

Figure 4

Figure 4

Figure 4

Figure 4

Figure 4

Figure 4

Figure 4

Figure 4

Figure 4

Figure 4

Figure 4

Figure 4

Figure 4

Figure 4

Figure 4

Figure 4

Figure 4

Figure 4

Figure 4

Figure 4

Figure 4

Figure 4

Figure 4

Figure 4

Figure 4

Figure 4

Figure 4

Figure 4

Figure 4

Figure 4

Figure 4

Figure 4

Figure 4

Figure 4

Figure 4

Figure 4

Figure 4

Figure 4

Figure 4

Figure 4

Figure 4

Figure 4

Figure 4

Figur

Figure 5-4. X5DAL-TG2 Rear Panel I/O Ports

## 5-5 Installing Memory

**Note:** Check the Supermicro web site for recommended memory modules: http://www.supermicro.com/TECHSUPPORT/FAQs/Memory\_vendors.htm

#### **CAUTION**

Exercise extreme care when installing or removing DIMM modules to prevent any possible damage. Also note that the memory is interleaved to improve performance (see step 1).

### **DIMM Installation (See Figure 5-5)**

- Insert the desired number of DIMMs into the memory slots, starting with Bank 1. The memory scheme is interleaved so <u>you must install two</u> <u>modules at a time</u>, beginning with Bank 1, then Bank 2, and so on.
- Insert each DIMM module vertically into its slot. Pay attention to the notch along the bottom of the module to prevent inserting the DIMM module incorrectly.
- Gently press down on the DIMM module until it snaps into place in the slot. Repeat for all modules (see step 1 above).

#### **Memory Support**

The X5DAL-TG2 supports up to 8 GB of registered ECC or unbuffered DDR-266/200 (PC2100/1600) memory. This product was designed to support 2 GB modules in each slot, but it has only been verified for up to 1 GB modules.

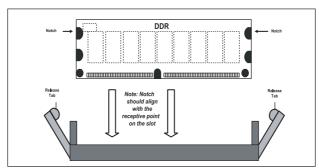

Figure 5-5a. Side View of DIMM Installation into Slot

To Install: Insert module vertically and press down until it snaps into place. Pay attention to the bottom notch.

To Remove: Use your thumbs to gently push each release tab outward to free the DIMM from the slot.

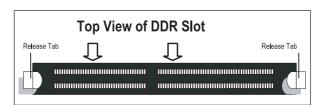

Figure 5-5b. Top View of DIMM Slot

# 5-6 Adding PCI Cards

#### 1. PCI slots:

The X5DAL-TG2 has one 64-bit 100 MHz PCI-X slot, one 64-bit 66 MHz PCI slot and two 32-bit 33 MHz PCI slots. One 8xAGP slot (for video cards) is also included.

#### 2. PCI card installation:

Before installing a PCI add-on card, make sure you install it into a slot that supports the speed of the card (see step 1, above). Begin by swinging the release tab on the appropriate PCI shield out to the left. Insert the PCI card into the correct slot on the motherboard, pushing down with your thumbs evenly on both sides of the card. Finish by pushing the release tab back to its original (locked) position. Follow this procedure when adding a card to other slots.

## 5-7 Motherboard Details

Figure 5-7. SUPER X5DAL-TG2 Layout (not drawn to scale)

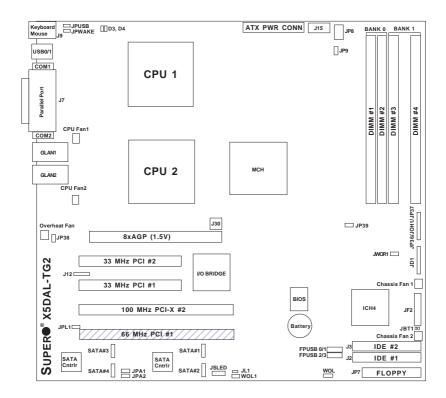

Jumpers not noted are for test purposes only.

# X5DAL-TG2 Quick Reference

| <u>Jumper</u> | <u>Description</u>            | <u>Default Setting</u> |
|---------------|-------------------------------|------------------------|
| JBT1          | CMOS Clear                    | See Chapter 2          |
| JP9           | Power Fail Alarm En/Disable   | Open (Disabled)        |
| JP37          | Watch Dog                     | Pins 1-2 (Reset)       |
| JP38          | Thermal Fan Control           | Closed (Full Speed)    |
| JP39          | System (Front Side) Bus Speed | Pins 1-2 (Auto)        |
| JPA1          | SATA #1/#2 Enable/Disable     | Pins 1-2 (Enabled)     |
| JPA2          | SATA #3/#4 Enable/Disable     | Pins 1-2 (Enabled)     |
| JPL1          | GLAN Enable/Disable           | Pins 1-2 (Enabled)     |
| JPUSB         | USB Wake-up                   | Pins 1-2 (Disabled)    |
| JPWAKE        | Keyboard Wake-up              | Pins 1-2 (Disabled)    |
|               |                               |                        |

| Connector      | <u>Description</u>                       |
|----------------|------------------------------------------|
| ATX PWR CONN   | Primary ATX Power Connector              |
| COM1/COM2      | COM1/COM2 Serial Port Connector          |
| CPU/CHS/OH FAN | CPU/Chassis/Overheat Fan Headers         |
| DIMM#1-DIMM#4  | Memory (RAM) Slots                       |
| FPUSB0/1/2/3   | Front Panel USB Headers                  |
| GLAN1/2        | Gigabit Ethernet Ports                   |
| J2/J3          | IDE1/2 Hard Disk Drive Connector         |
| J7             | Parallel (Printer) Port                  |
| J9             | PS/2 Keyboard/Mouse Ports                |
| J12            | IR/CIR Header                            |
| J15            | Processor Power Connector                |
| J30            | Power Conn. (for use with AGP Pro cards) |
| JD1            | PWR LED/Speaker Header                   |
| JF2            | Front Control Panel Connector            |
| JL1            | Chassis Intrusion Header                 |
| JOH1           | Overheat LED                             |
| JP7            | Floppy Disk Drive Connector              |
| JP8            | Third Power Supply Fail Header           |
| JP35           | Keylock Switch Connector                 |
| JP36           | Power Supply Fail Alarm Reset Switch     |
| JSLED          | Serial ATA Drive Activity                |
| JWOR1          | Wake-on-Ring Header                      |
| SATA#1-4       | Serial ATA Cable Headers                 |
| USB0/1         | Universal Serial Bus Ports               |
| WOL1           | Wake-on-LAN Header                       |

## 5-8 Connector Definitions

#### **ATX Power Connector**

The main power supply connector on the X5DAL-TG2 meets the SSI (Superset ATX) 24-pin specification, however it also supports a 20-pin power supply connector. Make sure that the orientation of the connector is correct. See the table on the right for pin definitions.

#### ATX Power Supply 24-pin Connector Pin Definitions

| - Fill Delilillons |                |         |                |
|--------------------|----------------|---------|----------------|
| Pin Numb           | per Definition | Pin Num | ber Definition |
| 13                 | +3.3V          | 1       | +3.3V          |
| 14                 | -12V           | 2       | +3.3V          |
| 15                 | COM            | 3       | COM            |
| 16                 | PS_ON#         | 4       | +5V            |
| 17                 | COM            | 5       | COM            |
| 18                 | COM            | 6       | +5V            |
| 19                 | COM            | 7       | COM            |
| 20                 | Res(NC)        | 8       | PWR_OK         |
| 21                 | +5V            | 9       | 5VSB           |
| 22                 | +5V            | 10      | +12V           |
| 23                 | +5V            | 11      | +12V           |
| 24                 | COM            | 12      | +3.3V          |

# Processor Power Connector

In addition to the Primary ATX power connector (above), the 12v 8-pin Processor connector at J15 must also be connected to your power supply. See the table on the right for pin definitions.

#### 8-Pin +12v Power Supply Connector (J15)

| Pins     | Definition |
|----------|------------|
| 1 thru 4 | Ground     |
| 5 thru 8 | +12v       |

#### **NMI Button**

The non-maskable interrupt button header is located on pins 19 and 20 of JF2. Refer to the table on the right for pin definitions.

#### NMI Button Pin Definitions (JF2)

| Definition |  |  |
|------------|--|--|
| Control    |  |  |
| Ground     |  |  |
|            |  |  |

#### **Power LED**

The Power LED connection is located on pins 15 and 16 of JF2. Refer to the table on the right for pin definitions.

# PWR\_LED Pin Definitions

| (JF2)  |            |
|--------|------------|
| Pin    |            |
| Number | Definition |
| 15     | Vcc        |
| 16     | Control    |

#### **HDD LED**

The HDD LED connection (for IDE drives) is located on pins 13 and 14 of JF2. Attach the hard drive LED cable here to display disk activity. See the table on the right for pin definitions.

#### **NIC1 LED**

The NIC (Network Interface Controller) LED connection for the GLAN1 port is located on pins 11 and 12 of JF2. Attach an NIC LED cable to display network activity. Refer to the table on the right for pin definitions.

#### NIC2 LED

The NIC LED connection for the GLAN2 port is located on pins 9 and 10 of JF2. Attach an NIC LED cable to display network activity. Refer to the table on the right for pin definitions.

## Overheat LED (OH)

Connect an LED to the OH connection on pins 7 and 8 of JF2 to provide advanced warning of chassis overheating. Refer to the table on the right for pin definitions.

#### **Power Fail LED**

The Power Fail LED connection is located on pins 5 and 6 of JF2. Refer to the table on the right for pin definitions.

#### HDD LED Pin Definitions

Pin Number Definition
13 Vcc
14 HD Active

#### NIC1 LED Pin Definitions (JF2)

| (01 2) |            |  |
|--------|------------|--|
| Pin    |            |  |
| Number | Definition |  |
| 11     | Vcc        |  |
| 12     | GND        |  |
|        |            |  |

#### NIC2 LED Pin Definitions (JF2)

| Pin    |            |
|--------|------------|
| Number | Definition |
| 9      | Vcc        |
| 10     | GND        |

#### Overheat (OH) LED Pin Definitions (JF2)

| Pin    |            |
|--------|------------|
| Number | Definition |
| 7      | Vcc        |
| 8      | GND        |
|        |            |

#### Power Fail Button Pin Definitions (JF2)

| Definition |
|------------|
| Vcc        |
| GND        |
|            |

#### **Reset Button**

The Reset Button connection is located on pins 3 and 4 of JF2. Attach it to the hardware reset switch on the computer case. Refer to the table on the right for pin definitions.

#### **Power Button**

The Power Button connection is located on pins 1 and 2 of JF2. Momentarily contacting both pins will power on/off the system. This button can also be configured to function as a suspend button (with a setting in BIOS - see Chapter 4). To turn off the power when set to suspend mode, depress the button for at least 4 seconds. Refer to the table on the right for pin definitions.

#### **Chassis Intrusion**

A Chassis Intrusion header is located at JL1. Attach the appropriate cable to inform you of a chassis intrusion.

# Universal Serial Bus (USB0/1)

Two USB 2.0 ports are located beside the PS/2 keyboard/mouse ports. USB0 is the bottom connector and USB1 is the top connector. See the table on the right for pin definitions.

#### Reset Pin Definitions (JF2)

| (      |            |  |
|--------|------------|--|
| Pin    |            |  |
| Number | Definition |  |
| 3      | Reset      |  |
| 4      | Ground     |  |

### Power Button Connector Pin Definitions

| (JF2)  |            |  |
|--------|------------|--|
| Pin    |            |  |
| Number | Definition |  |
| 1      | PW_ON      |  |
| 2      | Ground     |  |
|        |            |  |

#### Universal Serial Bus Pin Definitions USB0 USB1

| U      | 360        | U.     | 361        |
|--------|------------|--------|------------|
| Pin    |            | Pin    |            |
| Number | Definition | Number | Definition |
| 1      | +5V        | 1      | +5V        |
| 2      | P0-        | 2      | P0-        |
| 3      | P0+        | 3      | P0+        |
| 4      | Ground     | 4      | Ground     |
| 5      | N/A        | 5      | Key        |

## Front Panel Universal Serial Bus Headers

Extra USB headers (FPUSB0/FPUSB1/FPUSB2/FPUSB3) can be used for front side USB access. You will need a USB cable to use either connection. Refer to the tables on the right for pin definitions.

#### Front Panel Universal Serial Bus Pin Definitions

| FPUSB0/FPUSB2 |        | FPUSB1     | I/FPUSB3 |            |
|---------------|--------|------------|----------|------------|
|               | Pin    |            | Pin      |            |
|               | Number | Definition | Number   | Definition |
|               | 1      | +5V        | 1        | +5V        |
|               | 2      | P0-        | 2        | P0-        |
|               | 3      | P0+        | 3        | P0+        |
|               | 4      | Ground     | 4        | Ground     |
|               | 5      | N/A        | 5        | Key        |
|               |        |            |          |            |

## **Serial Ports**

The COM1 and COM2 serial ports are located under the parallel port (see Figure 5-4). See the table on the right for pin definitions.

#### Serial Port Pin Definitions (COM1, COM2)

| Pin Number | Definition | Pin Number | Definition |
|------------|------------|------------|------------|
| 1          | DCD        | 6          | CTS        |
| 2          | DSR        | 7          | DTR        |
| 3          | Serial In  | 8          | RI         |
| 4          | RTS        | 9          | Ground     |
| 5          | Serial Out | 10         | NC         |

## **GLAN1/2 (Ethernet Ports)**

Two Gigabit Ethernet ports (designated GLAN1 and GLAN2) are located beside the COM2 port on the IO backplane. These ports accept RJ45 type cables.

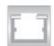

# ATX PS/2 Keyboard and PS/2 Mouse Ports

The ATX PS/2 keyboard and PS/2 mouse are located on J9. See the table at right for pin definitions. (See Figure 5-4 for the locations of each.)

#### PS/2 Keyboard and Mouse Port Pin Definitions (J9)

| Pin    |            |
|--------|------------|
| Number | Definition |
| 1      | Data       |
| 2      | NC         |
| 3      | Ground     |
| 4      | vcc        |
| 5      | Clock      |
| 6      | NC         |

#### Fan Headers

The X5DAL-TG2 has six fan headers, which are designated CPU Fan1, CPU Fan2, CPU1 Chassis Fan, CPU2 Chassis Fan, Chassis Fan1, Chassis Fan2 and Overheat Fan. See the table on the right for pin definitions.

#### Fan Header Pin Definitions

| Pin<br>Number | Definition     |
|---------------|----------------|
| Number        | Delimition     |
| 1             | Ground (black) |
| 2             | +12V (red)     |
| 3             | Tachometer     |

Caution: Fan headers are DC power.

## Power LED/Speaker

On the JDI header, pins 1-3 are for a power LED and pins 4-7 are for the speaker. See the table on the right for speaker pin definitions. Note: The speaker connector pins are for use with an external speaker. If you wish to use the onboard speaker, you should close pins 6-7 with a jumper.

#### Speaker Connector Pin Definitions (JD1)

| Pin    |          |                        |
|--------|----------|------------------------|
| Number | Function | Definition             |
| 4      | +        | Red wire, Speaker data |
| 5      | Key      | No connection          |
| 6      |          | Key                    |
| 7      |          | Speaker data           |
|        |          |                        |

# Third Power Supply Fail Header

Connect a cable from your power supply to the JP8 header to provide warning of power supply failure. This warning signal is passed through the PWR\_LED pin on JF2 to indicate a power failure on the chassis. See the table on the right for pin definitions. This feature will not function on the 7043A-i, which has only a single power supply module.

#### Third Power Supply Fail Header Pin Definitions (JP8)

| Pin    |                   |
|--------|-------------------|
| Number | Definition        |
| 1      | P/S 1 Fail Signal |
| 2      | P/S 2 Fail Signal |
| 3      | P/S 3 Fail Signal |
| 4      | Reset (from MB)   |

**Note:** This feature is only available when using redundant Supermicro power supplies.

#### Wake-On-LAN

The Wake-On-LAN header is designated WOL. See the table on the right for pin definitions. You must enable the LAN Wake-Up setting in BIOS to use this feature. You must also have a LAN card with a Wake-on-LAN connector and cable.

#### Wake-On-LAN Pin Definitions (WOL)

| Pin    |             |
|--------|-------------|
| Number | Definition  |
| 1      | +5V Standby |
| 2      | Ground      |
| 3      | Wake-up     |

## Wake-On-Ring

The Wake-On-Ring header is designated JWOR. This function allows your computer to receive and "wake-up" by an incoming call to the modem when in suspend state. See the table on the right for pin definitions. You must have a Wake-On-Ring card and cable to use this feature.

#### Wake-on-Ring Pin Definitions (JWOR)

| Pin    |                   |
|--------|-------------------|
| Number | Definition        |
| 1<br>2 | Ground<br>Wake-up |

## **Keylock**

The keyboard lock connection is located on JP35. Utilizing this header allows you to inhibit any actions made on the keyboard, effectively "locking" it.

# 5-9 Jumper Settings

# Explanation of Jumpers

To modify the operation of the motherboard, jumpers can be used to choose between optional settings. Jumpers create shorts between two pins to change the function of the connector. Pin 1 is identified with a square solder pad on the printed circuit board. See the motherboard layout page for jumper locations.

**Note:** On two pin jumpers, "Closed" means the jumper is on and "Open" means the jumper is off the pins.

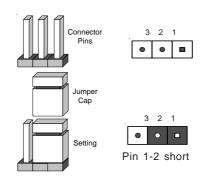

#### **CMOS Clear**

JBT1 is used to clear CMOS. Instead of pins, this "jumper" consists of contact pads to prevent the accidental clearing of CMOS. To clear CMOS, use a metal object such as a small screwdriver to touch both pads at the same time to short the connection. Always remove the AC power cord from the system before clearing CMOS. JBT1 is located near the FPUSB0/1 headers on the motherboard.

Note: For an ATX power supply, you must completely shut down the system, remove the AC power cord and then short JBT1 to clear CMOS. **Do** not use the PW ON connector to clear CMOS.

# System Bus Speed

JP39 allows you to select Auto, 400 or 533 MHz for your system (front side) bus speed. The recommended Auto setting will automatically determine the system bus speed of your processor(s). See the table on the right for jumper settings.

#### System Bus Speed Jumper Settings (JP39)

| Jumper   |            |
|----------|------------|
| Position | Definition |
| Pins 1-2 | Auto       |
| Pins 2-3 | 400 MHz    |
| Open     | 533 MHz    |

<sup>&</sup>quot;Auto" is the recommended setting.

#### **GLAN Enable/Disable**

Change the setting of jumper JPL1 to enable or disable both GLAN ports on the motherboard. See the table on the right for jumper settings. The default setting is enabled.

# Power Fail Alarm Enable/ Disable

The system can notify you in the event of a power supply failure. This feature assumes that three power supply units are installed in the chassis, with one acting as a backup. If you only have one or two power supply units installed, you should disable this (the default setting) with JP9 to prevent false alarms. See the table on the right for jumper settings. The default setting is disabled. This feature will not function on the 7043A-i.

## Watch Dog

JP37 controls Watch Dog, a system monitor that takes action when a software application freezes the system. Pins 1-2 will have WD reset the system if a program freezes. Pins 2-3 will generate a non-maskable interrupt for the program that has frozen (requires software implementation). See the table on the right for jumper settings. Watch Dog must also be enabled in BIOS.

#### GLAN Ports Enable/Disable Jumper Settings (JPL1)

|          | ` '        |
|----------|------------|
| Jumper   |            |
| Position | Definition |
| Pins 1-2 | Enabled    |
| Pins 2-3 | Disabled   |

#### Power Fail Alarm Enable/Disable Jumper Settings (JP9)

| Definition          |
|---------------------|
| Disabled<br>Enabled |
|                     |

#### Watch Dog Jumper Settings (JP37)

| Jumper   |             |
|----------|-------------|
| Position | Definition  |
| Pins 1-2 | WD to Reset |
| Pins 2-3 | WD to NMI   |
| Open     | Disabled    |
|          |             |

#### Thermal Fan Control

Depending on the system temperature, the thermal fan can run at two speeds (12V and 9V levels). With JP38 open, the speed of this fan will change according to the temperature sensed by hardware control. When closed, the fan will always run at full (12V) speed (this is the default setting). Running at the 9V level reduces the fan noise. See the table on the right for jumper settings.

## Serial ATA Enable/Disable

Jumpers JPA1 and JPA2 allow you to enable or disable the Serial ATA headers. Jumper JPA1 is for headers SATA#1 and SATA#2 and JPA2 is for headers SATA#3 and SATA#4. The default setting is pins 1-2 to enable all four headers. See the table on the right for jumper settings.

## **Keyboard Wake-Up**

The JPWAKE jumper is used together with the Keyboard Wake-Up setting in BIOS. Enable both to allow the system to be woken up by depressing a key on the keyboard. See the table on the right for jumper settings.

**Note:** Your power supply must meet ATX specification 2.01 or higher and supply 720mA of standby power to use this feature.

#### Thermal Fan Control Jumper Settings (JP38)

| Jumper   |               |
|----------|---------------|
| Position | Definition    |
| Open     | HWare Control |
| Closed   | Full Speed    |

Default setting is closed.

#### Serial ATA Enable/Disable Jumper Settings (JPA1, JPA2)

| Jumper<br>Position | Definition |
|--------------------|------------|
| Pins 1-2           | Enabled    |
| Pins 2-3           | Disabled   |

#### Keyboard Wake-Up Jumper Settings (JPWAKE)

| Jumper<br>Position | Definition |
|--------------------|------------|
| 1-2                | Disabled   |
| 2-3                | Enabled    |

## 5-10 Onboard Indicators

#### **GLAN LEDs**

Both Gb LAN ports (located beside the COM2 port) each have two LEDs. The yellow LED indicates activity while the other LED may be green, orange or off to indicate the speed of the connection. See the table at right for the functions associated with the second LED.

#### 1 Gb LAN Right LED Indicator

| LED    |               |
|--------|---------------|
| Color  | Definition    |
| Off    | No Connection |
| Green  | 100 MHz       |
| Orange | 1 GHz         |

## **Overheat LEDs**

Two LEDs to indicate overheat conditions are located on the X5DAL-TG2. These are located near the CPU1 socket and are based on Intel predefined temperature thresholds. "Therm", when lit, indicates that power for the corresponding CPU has been shut down due to high temperature. See the table at right for the functions associated with each LED.

# Onboard Overheat LEDs (D3, D4)

| LED | Definition |
|-----|------------|
| D3  | CPU1 Therm |
| D4  | CPU2 Therm |
|     |            |

# 5-11 Parallel Port and Floppy/Hard Disk Drive Connections

Note the following when connecting the floppy and hard disk drive cables:

- The floppy disk drive cable has seven twisted wires.
- · A red mark on a wire typically designates the location of pin 1.
- A single floppy disk drive ribbon cable has 34 wires and two connectors
  to provide for two floppy disk drives. The connector with twisted wires
  always connects to drive A, and the connector that does not have
  twisted wires always connects to drive B.

# Parallel (Printer) Port Connector

The parallel (printer) port is located on J7. See the table on the right for pin definitions.

#### Parallel (Printer) Port Pin Definitions (J7)

| (37)       |            |            |            |  |
|------------|------------|------------|------------|--|
| Pin Number | Function   | Pin Number | Function   |  |
| 1          | Strobe-    | 2          | Auto Feed- |  |
| 3          | Data Bit 0 | 4          | Error-     |  |
| 5          | Data Bit 1 | 6          | Init-      |  |
| 7          | Data Bit 2 | 8          | SLCT IN-   |  |
| 9          | Data Bit 3 | 10         | GND        |  |
| 11         | Data Bit 4 | 12         | GND        |  |
| 13         | Data Bit 5 | 14         | GND        |  |
| 15         | Data Bit 6 | 16         | GND        |  |
| 17         | Data Bit 7 | 18         | GND        |  |
| 19         | ACK        | 20         | GND        |  |
| 21         | BUSY       | 22         | GND        |  |
| 23         | PE         | 24         | GND        |  |
| 25         | SLCT       | 26         | NC         |  |

## **Floppy Connector**

The floppy connector is located on JP7. See the table below for pin definitions.

Floppy Connector Pin Definitions (JP7)

| Pin Number | Function | Pin Number | Function        |
|------------|----------|------------|-----------------|
| 1          | GND      | 2          | FDHDIN          |
| 3          | GND      | 4          | Reserved        |
| 5          | Key      | 6          | FDEDIN          |
| 7          | GND      | 8          | Index-          |
| 9          | GND      | 10         | Motor Enable    |
| 11         | GND      | 12         | Drive Select B- |
| 13         | GND      | 14         | Drive Select A- |
| 15         | GND      | 16         | Motor Enable    |
| 17         | GND      | 18         | DIR-            |
| 19         | GND      | 20         | STEP-           |
| 21         | GND      | 22         | Write Data-     |
| 23         | GND      | 24         | Write Gate-     |
| 25         | GND      | 26         | Track 00-       |
| 27         | GND      | 28         | Write Protect-  |
| 29         | GND      | 30         | Read Data-      |
| 31         | GND      | 32         | Side 1 Select-  |
| 33         | GND      | 34         | Diskette        |

#### **IDE Connectors**

There are no jumpers to configure the onboard IDE#1 and #2 connectors (at J2 and J3, respectively). See the table on the right for pin definitions.

IDE Connector Pin Definitions (J2, J3)

|            | (02, 00)      |            |                |  |  |
|------------|---------------|------------|----------------|--|--|
| Pin Number | Function      | Pin Number | Function       |  |  |
| 1          | Reset IDE     | 2          | GND            |  |  |
| 3          | Host Data 7   | 4          | Host Data 8    |  |  |
| 5          | Host Data 6   | 6          | Host Data 9    |  |  |
| 7          | Host Data 5   | 8          | Host Data 10   |  |  |
| 9          | Host Data 4   | 10         | Host Data 11   |  |  |
| 11         | Host Data 3   | 12         | Host Data 12   |  |  |
| 13         | Host Data 2   | 14         | Host Data 13   |  |  |
| 15         | Host Data 1   | 16         | Host Data 14   |  |  |
| 17         | Host Data 0   | 18         | Host Data 15   |  |  |
| 19         | GND           | 20         | Key            |  |  |
| 21         | DRQ3          | 22         | GND            |  |  |
| 23         | I/O Write-    | 24         | GND            |  |  |
| 25         | I/O Read-     | 26         | GND            |  |  |
| 27         | IOCHRDY       | 28         | BALE           |  |  |
| 29         | DACK3-        | 30         | GND            |  |  |
| 31         | IRQ14         | 32         | IOCS16-        |  |  |
| 33         | Addr 1        | 34         | GND            |  |  |
| 35         | Addr 0        | 36         | Addr 2         |  |  |
| 37         | Chip Select 0 | 38         | Chip Select 1- |  |  |
| 39         | Activity      | 40         | GND            |  |  |

# 5-12 Installing Software Drivers

After all the hardware has been installed you must install the software drivers. The necessary drivers are all included on the Supermicro CD that came packaged with your motherboard. After inserting this CD into your CD-ROM drive, the display shown in Figure 5-8 should appear. (If this display does not appear, double click on the "My Computer" icon and then on the icon representing your CD-ROM drive. Finally, double click on the S "Setup" icon.)

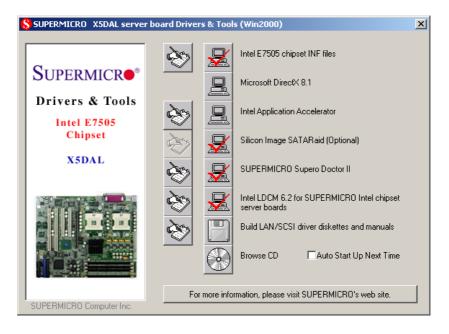

Figure 5-8 Driver/Tool Installation Display Screen

Click the icons showing a hand writing on paper to view the readme files for each item. The bottom icon with a CD on it allows you to view the entire contents of the CD.

# Chapter 6

# **Advanced Chassis Setup**

This chapter covers the steps required to install components and perform simple maintenance on the SC733T-450 chassis. Following the component installation steps in the order given will eliminate most common problems. If some steps are unnecessary, skip ahead to the next step.

## **Tools Required**

The only tool you will need is a Philips screwdriver.

## 6-1 Static-Sensitive Devices

Static electrical discharge can damage electronic components. To prevent damage to any printed circuit boards (PCBs), it is important to handle them very carefully. The following measures are generally sufficient to protect your equipment from static discharge.

#### **Precautions**

- Use a grounded wrist strap designed to prevent static discharge.
- Touch a grounded metal object before removing any board from its antistatic bag.
- Handle a board by its edges only; do not touch its components, peripheral chips, memory modules or gold contacts.
- · When handling chips or modules, avoid touching their pins.
- Put the motherboard, add-on cards and peripherals back into their antistatic bags when not in use.
- For grounding purposes, make sure your computer chassis provides excellent conductivity between the power supply, the case, the mounting fasteners and the motherboard.

## Unpacking

The motherboard is shipped in antistatic packaging. When unpacking the board, make sure the person handling it is static protected.

## 6-2 Front Control Panel

The front control panel must be connected to the JF2 connector on the motherboard to provide you with system status and alarm indications. A ribbon cable has bundled these wires together to simplify this connection. Connect the cable from JF2 on the motherboard (making sure the red wire plugs into pin 1) to the appropriate comnnector on the front control panel PCB (printed circuit board). Pull all excess cabling over to the control panel side of the chassis. The LEDs inform you of system status - see Figure 6-1 for details. Figure 6-2 shows the SC733 features included on the frontof the chassis. See Chapter 5 for details on JF2.

Figure 6-1. Front Control Panel LEDs

Power Indicates power is being supplied to the system.

HDD Indicates IDE hard disk/CD-ROM drive activity.

NIC Indicates network activity on GLAN Port.

Overheat Indicates an overheat condition in either one of the processors.

Supero > 5 1/4" Drive Bays Sureno\* Floppy Drive Bay Main Power 000 System Reset Front Side USB System LEDs **SATA Active LED** SATA Drive Configuration Drive IDs are marked on the Front Bezel Lock front bezel. From bottom to top they are Drive 0, Drive 1, Drive 2 and Drive 3

Figure 6-2. Chassis Front View

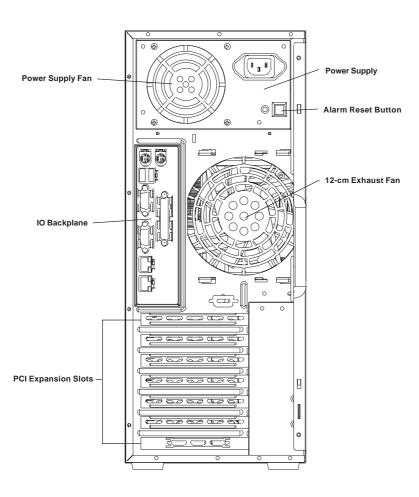

Figure 6-3. Chassis Rear View

# 6-3 System Fans

A 9-cm chassis cooling fan housed in an air shroud and located between the motherboard and the drive bays provides cool air intake for the system. A 12-cm exhaust fan at the rear of the chassis pulls the cool air through the system and expels the hot air. The power supply has two fans: a primary and a secondary (backup).

#### Fan Failure

Under normal operation, the chassis, the exhaust and the primary power supply fans all run continuously. If the primary power supply fan fails, an alarm will sound, an LED inside the power supply will illuminate and the backup power supply fan will activate. The reset button on the back of the power supply will disable the alarm but the LED will remain on until the power supply is replaced. The system can operate with only one power supply fan, but you should replace the power supply as soon as possible. The system must be powered down before replacing any of these fans.

## **Replacing System Fans**

## 1. Identifying and accessing the failed fan

Inspect the back of the chassis to see if the 12-cm fan has failed. Power down the system and (if the 9-cm fan has failed) remove the left chassis cover by first removing the two screws from the back lip of the cover. Push in the release tab on the cover and push the cover toward the rear of the chassis until it stops (after moving about ½ inch). Then lift the cover out and away from the chassis.

#### 2. Removing the hot-plug fan housing

After carefully removing the air shroud, depress the locking tab on the 9-cm chassis cooling fan and pull the unit straight out by the handle. The fan wiring for this fan has been designed to detach automatically. The 12-cm exhaust fan is also in a housing that can be removed from the chassis (see Figure 6-4).

#### 3. Installing a new system fan

Replace the failed fan with an identical one (available from Supermicro). After the new fan has been installed, reassemble the fan housing and plug the housing back into its slot. You should hear it click into place when fully inserted. Finish by replacing the air shroud and the left chassis cover (for the 9-cm fan), then restore power to the system. Check that the replaced fan is working properly.

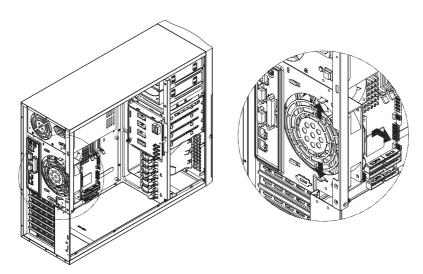

Figure 6-4. Removing the 12-cm Exhaust Fan

## 6-4 Drive Bay Installation

A bezel covers the front of the chassis but does not need to be removed to access the drives. If you wish to remove the bezel piece, push on the three tabs on the inside left side lip of the front chassis cover. Then slightly swing out the same (left) side of the cover - about ½ inch only. Remove by pushing on the open side of the cover to remove it from the chassis (do not try to swing or pull it straight out after opening the left side.

#### Serial ATA Drives

After unlocking the Serial ATA (SATA) drive bay door, swing it open to access the Serial ATA drives. The drive IDs are preconfigured as 0 through 3 in order from bottom to top.

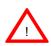

Important! Use extreme caution when working around the SATA backplane. Do not touch the backplane with any metal objects and make sure no ribbon cables touch the backplane or obstruct the airflow holes in the SATA backplane. Regardless of how many SATA hard drives are installed, all four SATA drive carriers must remain in the drive bays to promote proper airflow.

#### 1. Installing/removing hot-plug SATA drives:

The seven SATA drive carriers are all easily accessible at the front of the chassis. The SATA drives are hot-pluggable, meaning they can be removed and installed without powering down the system. To remove a carrier, first open the front bezel then push the release button located beside the drive LEDs. Swing the colored handle fully out and use it to pull the unit straight out (see Figure 6-5).

Note: Your operating system must have RAID support to enable the hotplug capability of the SATA drives.

## 2. Mounting a SATA drive in a drive carrier:

The SATA drives are mounted in drive carriers to simplify their installation and removal from the chassis. These carriers also work to promote proper airflow for the system. For this reason, even carriers without SATA drives must remain in the server. If you need to add a new SATA drive, insert the drive into the carrier with the printed circuit board side facing down so that the mounting holes align with those in the carrier. Secure the drive to the carrier with four screws.

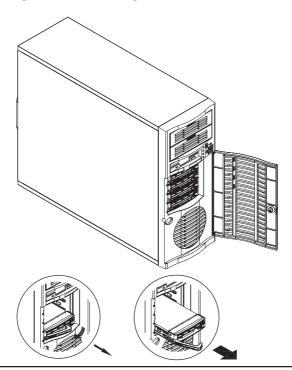

Figure 6-5. Removing a SATA Drive Carrier

#### 3. SATA backplane:

All four SATA drives plug into the SATA backplane. There are two jumpers and two headers on the SATA backplane, as noted below. A ribbon cable from JA1 on the motherboard should be connected to the JP26 connector on the SATA backplane. There are also two power connectors on the backplane - both should be connected. See Figure 6-6 for the locations of backplane connectors - the reverse side of the backplane has four channel connectors that the SATA drives plug into when inserted with a SATA drive carrier. See Figure 6-2 for drive number configuration. You cannot cascade the SATA backplane.

| Jumper | Description         | Setting                          |
|--------|---------------------|----------------------------------|
| JP18   | Buzzer Reset        | Alarm Reset Header               |
| JP25   | OH Temperature      | Open: 45 degrees C               |
|        |                     | Pins 1-2: 50 degrees C (default) |
|        |                     | Pins 2-3: 55 degrees C           |
| JP26   | SATA Drive Activity | Drive Activity                   |
| JP28   | Fan Sense           | Pins 1-2: Enable                 |
|        |                     | Pins 2-3: Disable (default)      |

Figure 6-6. SATA733 Backplane

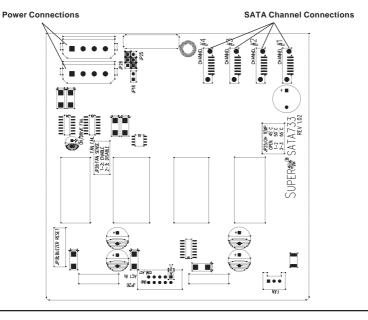

## Installing Components in the 5.25" Drive Bays

## 1. Drive bay configuration

The 7033A-T has two 5.25" drive bays above the SATA drive bays. Components such as a floppy drive, IDE hard drives or CD-ROM drives can be installed in these 5.25" drive bays.

## 2. Mounting components in the drive bays

First power down the system and then remove the top/left chassis cover to access the drive components. With the cover off, remove the two or four screws that secure the drive carrier to the chassis (one side only) then push the entire empty drive carrier out from the back.

Adding a CD-ROM drive: remove the guide plate from right side of the empty drive carrier and screw it into the <u>right</u> side of the CD-ROM drive using the holes provided (see Figure 6-7). Then slide the CD-ROM into the bay and secure it to the chassis with the drive carrier screws you first removed. Attach the power and data cables to the drive. Replace the top/left chassis cover before restoring power to the system.

Adding an IDE or floppy drive: to add one of these drives, install it into one of the removed empty drive carriers with the printed circuit board side toward the carrier so that the drive's mounting holes align with those in the carrier. Secure the drive to the carrier with four screws then slide the assembly into the bay and secure it to the chassis with the drive carrier screws you first removed. Attach the power and data cables to the drive. Replace the top/left chassis cover before restoring power to the system.

<u>Note</u>: A red wire typically designates the location of pin 1. You should keep the drive carriers inserted in any unused drive bays to reduce EMI and noise and to facilitate the airflow inside the chassis.

Figure 6-7. Adding a Component Without a Drive Carrier

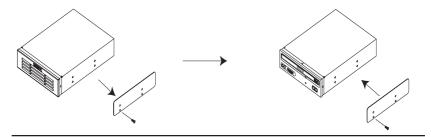

## 6-5 Power Supply

The 7033A-T has a single 450W redundant cooling power supply that features noise-suppression technology for silent operation. The power supply has the capability to automatically sense and operate from 100 to 240V AC. This power supply also has the PFC (Power Factor Correction) feature built in.

## **Power Supply Failure**

If the primary power supply fan fails an audible alarm will notify you of a the problem. Disable the alarm by pressing the alarm reset switch on the back of the power supply. The PWR Fail LED and the LED on the back of the power supply will also illuminate and remain on (until the failed unit has been replaced).

## Replacing the Power Supply

## 1. Accessing the power supply:

After powering down the system, you'll need to remove the left chassis cover to access the power supply for removal.

#### 2. Removing the power supply:

First, unplug the power cord from the power supply. Then remove the power supply connectors going to the motherboard and the SATA backplane. Finally, remove the screws that secure the unit to the mounting brackets in the chassis and then pull the unit completely out.

#### Installing a new power supply module:

Replace the failed unit with another unit having the exact same part number. Gently but firmly push the new unit all the way into the open bay. Secure it to the mounting brackets in the chassis with the screws provided. Connect the two power cables to the SATA backplane and the two to the motherboard (ATX PWR CONN and J15 connectors). Finish by replacing the chassis left cover and then restoring power to the system.

# Chapter 7 BIOS

## 7-1 Introduction

This chapter describes the PhoenixBIOS™ Setup utility for the X5DAL-TG2. The Phoenix ROM BIOS is stored in a flash chip and can be easily upgraded using a floppy disk-based program.

**Note:** Due to periodic changes to the BIOS, some settings may have been added or deleted and might not yet be recorded in this manual. Please refer to the Manual Download area of the Supermicro web site <a href="http://www.supermicro.com">http://www.supermicro.com</a> for any changes to BIOS that may not be reflected in this manual.

## System BIOS

The BIOS is the Basic Input Output System used in all IBM® PC, XT<sup>TM</sup>, AT®, and PS/2® compatible computers. The PhoenixBIOS flash chip stores the system parameters, such type of disk drives, video displays, etc. in the CMOS. The CMOS memory requires very little electrical power. When the computer is turned off, a back-up battery provides power to the BIOS flash chip, enabling it to retain system parameters. Each time the computer is powered-on the computer is configured with the values stored in the BIOS ROM by the system BIOS, which gains control at boot-up.

## **How To Change the Configuration Data**

The CMOS information that determines the system parameters may be changed by entering the BIOS Setup utility. This Setup utility can be accessed by pressing the <Delete> key at the appropriate time during system boot, see below.

# Starting the Setup Utility

Normally, the only visible POST (Power On Self Test) routine is the memory test. As the memory is being tested, press the <Delete> key to enter the main menu of the BIOS Setup utility. From the main menu, you can access the other setup screens, such as the Security and Power menus. Beginning with Section 4-3, detailed descriptions are given for each parameter setting in the Setup utility.

# 7-2 Running Setup

\*Default settings are in bold text unless otherwise noted.

The BIOS setup options described in this section are selected by choosing the appropriate text from the main BIOS Setup screen. All displayed text is described in this section, although the screen display is often all you need to understand how to set the options (see on next page).

When you first power on the computer, the PhoenixBIOS™ is immediately activated.

While the BIOS is in control, the Setup program can be activated in one of two ways:

- 1. By pressing <Delete> immediately after turning the system on, or
- 2. When the message shown below appears briefly at the bottom of the screen during the POST (Power On Self-Test), press the <Delete> key to activate the main Setup menu:

Press the <Delete> key to enter Setup

# 7-3 Main BIOS Setup

All main Setup options are described in this section. The main BIOS Setup screen is displayed below.

Use the Up/Down arrow keys to move among the different settings in each menu. Use the Left/Right arrow keys to change the options for each setting.

Press the <Esc> key to exit the CMOS Setup Menu. The next section describes in detail how to navigate through the menus.

Items that use submenus are indicated with the ▶ icon. With the item highlighted, press the <Enter> key to access the submenu.

# Main BIOS Setup Menu

| Phoenix BIOS Setup Utility         |     |               |    |      |               |
|------------------------------------|-----|---------------|----|------|---------------|
| Main Advan                         | ced | Security      | Вс | ot   | Exit          |
|                                    |     |               |    | Item | Specific Help |
| System Time                        |     | [16:36:44]    |    |      |               |
| System Date                        |     | [10/20/02]    |    |      |               |
| Legacy Diskette A:                 |     | [1.44/1.25 MB | 3] |      |               |
| Legacy Diskette B:                 |     | [Disabled]    |    |      |               |
| ▶ Primary Master                   |     | [120 GB]      |    |      |               |
| ▶ Primary Slave                    |     | [None]        |    |      |               |
| ▶ Secondary Master                 |     | [CD-ROM]      |    |      |               |
| ▶ Secondary Slave                  |     | [None]        |    |      |               |
| System Memory                      |     | 256 MB        |    |      |               |
| Extended Memory                    |     | 3967 KB       |    |      |               |
|                                    |     |               |    |      |               |
| F1 Help ↑↓ Sele<br>Esc Exit ↔ Sele |     | _             |    |      | _             |
|                                    |     |               |    |      |               |

# **Main Setup Features**

## System Time

To set the system date and time, key in the correct information in the appropriate fields. Then press the <Enter> key to save the data.

# System Date

Using the arrow keys, highlight the month, day and year fields and enter the correct data. Press the <Enter> key to save the data.

## Legacy Diskette A

This setting allows the user to set the type of floppy disk drive installed as diskette A. The options are Disabled, 360Kb 5.25 in, 1.2MB 5.25 in, 720Kb 3.5 in, 1.44/1.25MB, 3.5 in and 2.88MB 3.5 in.

## Legacy Diskette B

This setting allows the user to set the type of floppy disk drive installed as diskette B. The options are **Disabled**, 360Kb 5.25 in, 1.2MB 5.25 in, 720Kb 3.5 in, 1.44/1.25MB, 3.5 in and 2.88MB 3.5 in.

# ▶ Primary Master/Primary Slave/Secondary Master/Secondary Slave

These settings allow the user to set the parameters of the IDE Primary Master/Slave and IDE Secondary Master/Slave slots. Hit <Enter> to activate the following sub-menu screen for detailed options of these items. Set the correct configurations accordingly. The items included in the sub-menu are:

| Main Advanced Security Boot Exit  Type: [Auto]                                                                                                   |     |
|----------------------------------------------------------------------------------------------------|-----|
| I -                                                                                                    |     |
| Multi Sector Transfer: [16 Sectors]  LBA Mode Control: [Enabled]  32-bit I/O: [Enabled]  Transfer Mode: [Fast PIO 4]  Ultra DMA Mode: [Disabled] | :lp |
| F1 Help ↑↓ Select Item -/+ Change Values F9 Setup Defa<br>Esc Exit ↔ Select Menu Enter Select ▶ Sub-Menu F10 Save and                            |     |

## **Type**

Selects the type of IDE hard drive. The options are **Auto** (allows BIOS to automatically determine the hard drive's capacity, number of heads, etc.), a number from 1-39 to select a predetermined type of hard drive, CD-ROM and ATAPI Removable.

#### **Multi-Sector Transfers**

Select the number of transfer sectors. Options are 2, 4, 6, 8 and 16 Sectors.

#### **LBA Mode Control**

This item determines whether Phoenix BIOS will access the IDE Primary Master Device via LBA mode. The options are **Enabled** and Disabled.

#### 32-bit I/O

Selects 32-bit I/O operation. Options are Enabled and Disabled.

#### Transfer Mode

Selects the transfer mode. Options are Standard, Fast PIO1, Fast PIO2, Fast PIO3, Fast PIO4, FPIO3/DMA1 and FPIO4/DMA2.

#### Ultra DMA Mode

Selects Ultra DMA Mode. Options are **Disabled**, Mode 0, Mode 1, Mode 2, Mode 3, Mode 4 and Mode 5.

## **System Memory**

This display informs you how much system memory is recognized as being present in the system.

## **Extended Memory**

This display informs you how much extended memory is recognized as being present in the system.

# 7-4 Advanced Setup

Choose Advanced from the Phoenix BIOS Setup Utility main menu with the arrow keys. You should see the following display. The items with a triangle beside them have sub menus that can be accessed by highlighting the item and pressing <Enter>. Options for PIR settings are displayed by highlighting the setting option using the arrow keys and pressing <Enter>. All Advanced BIOS Setup options are described in this section.

| Phoenix BIOS Setup Utility                        |                                                                                                    |                                 |      |                                        |
|---------------------------------------------------|----------------------------------------------------------------------------------------------------|---------------------------------|------|----------------------------------------|
| Main                                              | Advanced                                                                                                    | Security                        | Boot | Exit                                   |
| ► Advance ► I/O Dev ► Advance ► DMI Eve ► Console | atures Configuration d Chipset Contrice Configuration d Processor Opt: nt Logging Redirection e Monitor Logic | on                              | Ite  | em Specific Help                       |
| _                                                 | ↑↓ Select I<br>↔ Select M                                                                                     | tem -/+ Chang<br>enu Enter Sele |      | F9 Setup Defaults<br>F10 Save and Exit |
|                                                   |                                                                                                    |                                 |      |                                        |

## **▶**Boot Features

Access the submenu to make changes to the following settings.

### **Quick Boot Mode**

If enabled, this feature will speed up the POST (Power On Self Test) routine after the computer is turned on. The settings are **Enabled** and Disabled. If Disabled, the POST routine will run at normal speed.

#### **Quiet Boot**

This setting allows you to Enable or **Disable** the diagnostic screen during boot-up.

#### **ACPI Mode**

Use the setting to determine if you want to employ ACPI (Advanced Configuration and Power Interface) power management on your system. Options are **Yes** and No.

## **ACPI Sleep Mode**

Selects the sleep mode for ACPI. Options are \$1 and \$3.

## **Power Loss Control**

This setting allows you to choose how the system will react when power returns after an unexpected loss of power. Options are Stay On, Power Off and Last State.

## Watch Dog

This setting is for enabling the Watch Dog feature. The options are Enabled and **Disabled**.

## **Multiprocessor Specification**

This setting allows you to configure the multiprocessor specification revision level. The options are 1.1 and 1.4.

#### NT4 Installation Workaround

This setting allows BIOS to provide a workaround for the absence of a floppy drive during NT4 installation. Options are Enabled and **Disabled**.

## **Summary Screen**

This setting allows you to Enable or Disable the summary screen.

## ▶PCI/PnP Configuration

Access the submenu to make changes to the following settings.

## **Onboard LAN OPROM Configure**

Enabling this option provides the ability to boot from LAN. The options are Enabled and **Disabled**.

## **Reset Configuration Data**

If set to Yes, this setting clears the Extended System Configuration Data area. Options are Yes and **No**.

## Frequency for PCIX#1/PCIX#2/SCSI

Use this setting to change the speed of the onboard SCSI and PCIX slots 1 and 2. Options are **Auto**, 33 MHz, 66 MHz, 100 MHz and 133 MHz.

## Frequency for PCIX#4/GLAN

Use this setting to change the speed of the onboard LAN and PCIX slot 4. Options are **Auto**, 33 MHz, 66 MHz, 100 MHz and 133 MHz.

#### ▶PCI Device, Slot #1 - Slot#6

Access the submenu for each of the six settings above to make changes to the following:

#### Option ROM Scan

When enabled, this setting will initialize the device expansion ROM. Options are **Enabled** and Disabled.

#### **Enable Master**

This setting allows you to enable the selected device as the PCI bus master. Options are Enabled and **Disabled**.

## Latency Timer

This setting allows you to set the minimum guaranteed time slot allotted for the bus master in units of PCI bus clocks. Options are **Default**, 0020h, 0040h, 0060h, 0080h, 00A0h, 00C0h and 00E0h.

## ► Advanced Chipset Control

Access the submenu to make changes to the following settings.

## **Graphics Aperture**

This setting allows you to set the aperture for the AGP video device. The options for this setting are 32MB, 64MB, 128MB and 256MB.

## **Enable Memory Gap**

This setting allows you to turn off system RAM to free up address space. The options for this setting are **Disabled** and Extended.

## **ECC Configuration**

This setting lets you enable or disable ECC (Error Correction and Checking). The options are **ECC** and Disabled.

## **ECC Error Type**

This setting lets you select which type of interrupt will be activated as a result of an ECC error. The options are **None**, NMI (Non-Maskable Interrupt), SMI (System Management Interrupt) and SCI (System Control Interrupt.

## **SERR Signal Condition**

This setting specifies the conditions required to qualify as an ECC error. Options are **None**, Single Bit, Multiple Bit and Both.

#### **USB Controllers**

This setting allows you to **Enable** or Disable all USB functions.

## Legacy USB Support

This setting allows you to enable support for Legacy USB devices. The settings are Enabled and **Disabled**.

## **Local Bus IDE Adapter**

Use this setting to enable the integrated local bus IDE adapter. Options are Disable, Primary, Secondary and **Both**.

## **USB Device 9, Function 7**

This setting controls USB functionality. Options are **Disabled** and Enabled.

## ►I/O Device Configuration

Access the submenu to make changes to the following settings.

#### Serial Port A

This setting allows you to assign control of serial port A. The options are **Enabled** (user defined), Disabled and Auto (BIOS controlled).

#### Base I/O Address

Select the base I/O address for serial port A. The options are  $\bf 3F8$ ,  $\bf 2F8$ ,  $\bf 3E8$  and  $\bf 2E8$ .

#### Interrupt

Select the IRQ (interrupt request) for serial port A. Options are IRQ3 and IRQ4.

#### Serial Port B

This setting allows you to assign control of serial port B. The options are **Enabled** (user defined), Disabled and Auto (BIOS controlled).

#### Mode

Specify the type of device that will be connected to serial port B. Options are **Normal** and IR (for an infrared device).

#### Base I/O Address

Select the base I/O address for serial port B. The options are 3F8, **2F8**, 3E8 and 2E8.

## Interrupt

Select the IRQ (interrupt request) for serial port B. Options are IRQ3 and IRQ4.

#### **Parallel Port**

This setting allows you to assign control of the parallel port. The options are **Enabled** (user defined), Disabled and Auto (BIOS controlled).

#### Base I/O Address

Select the base I/O address for the parallel port. The options are 378, 278 and 3BC.

#### Interrupt

Select the IRQ (interrupt request) for the parallel port. Options are IRQ5 and IRQ7.

#### Mode

Specify the parallel port mode. Options are Output Only, Bi-directional, EPP and **ECP**.

#### **DMA Channel**

Specify the DMA channel. Options are DMA1 and DMA3.

## Floppy Disk Controller

This setting allows you to assign control of the floppy disk controller. The options are **Enabled** (user defined), Disabled and Auto (BIOS controlled).

#### Base I/O Address

Select the base I/O address for the parallel port. The options are **Primary** and Secondary.

## ► Advanced Processor Options

Access the submenu to make changes to the following settings.

## **CPU Speed**

This is a display that indicates the speed of the installed processor.

### **Frequency Ratio**

This setting allows you to specify the value of the internal frequency multiplier of the processor, which is used to determine the processor speed. Options are x8, x12, x13, x14, x15, x16, x17, x18, x19, x20 and x21.

## **Fast String Operations**

This setting allows you to **Enable** or Disable fast string operations.

#### Compatible FPU Code

This setting allows you to Enable or Disable the compatible FPU code.

## **Split Lock Operations**

This setting allows you to **Enable** or Disable split lock operations.

## Hyper-threading

This setting allows you to Enable or **Disable** hyper-threading. Enabling hyper-threading results in increased CPU performance.

## **▶**DMI Event Logging

Access the submenu to make changes to the following settings.

## **Event Log Validity**

This is a display, not a setting, informing you of the event log validity.

## **Event Log Capacity**

This is a display, not a setting, informing you of the event log capacity.

## **View DMI Event Log**

Highlight this item and press <Enter> to view the contents of the event log.

## **Event Logging**

This setting allows you to **Enable** or Disable event logging.

## **ECC Event Logging**

This setting allows you to Enable or Disable ECC event logging.

#### Mark DMI Events as Read

Highlight this item and press <Enter> to mark the DMI events as read.

#### Clear All DMI Event Logs

Select Yes and press <Enter> to clear all DMI event logs.

#### **▶**Console Redirection

Access the submenu to make changes to the following settings.

#### **COM Port Address**

Specifies to redirect the console to On-board COMA or On-board COMB. This setting can also be **Disabled**.

#### **BAUD Rate**

Select the BAUD rate for console redirection. Options are 300, 1200, 2400, 9600, 19.2K, 38.4K, 57.6K and 115.2K.

### **Console Type**

Choose from the available options to select the console type for console redirection.

#### Flow Control

Choose from the available options to select the flow control for console redirection.

#### **Console Connection**

Select the console connection: either Direct or Via Modem.

## **Continue CR after POST**

Choose whether to continue with console redirection after the POST routine. Options are On and **Off**.

## ► Hardware Monitor Logic

Highlight this and hit <Enter> to see monitor data for the following items:

#### **CPU1 Temperature**

#### **CPU2** Temperature

| System Temperature |
|--------------------|
| CPU Fan1           |
| CPU Fan2           |
| Chassis Fan 1      |
| Chassis Fan 2      |
| Processor Vcore    |
| 3.3V Standby       |
| 3.3V Vcc           |
| 5V Vcc             |
| 12V Vcc            |
| 1.8V Vcc           |
| -12V Vcc           |
|                    |
|                    |
|                    |
|                    |

## 7-5 Security

Choose Security from the Phoenix BIOS Setup Utility main menu with the arrow keys. You should see the following display. Security setting options are displayed by highlighting the setting using the arrow keys and pressing <Enter>. All Security BIOS settings are described in this section.

| Phoenix BIOS Setup Utility |                 |                  |             |                 |
|----------------------------|-----------------|------------------|-------------|-----------------|
| Main                       | Advanced        | Security         | Boot        | Exit            |
|                            |                 |                  | Item S      | Specific Help   |
| Superviso                  | or Password Is: | [Clear]          |             |                 |
| User Pass                  | sword Is:       | [Clear]          |             |                 |
|                            |                 |                  |             |                 |
| Set Super                  | rvisor Password | [Enter]          |             |                 |
| Set User                   | Password        | [Enter]          |             |                 |
|                            |                 |                  |             |                 |
| Password                   |                 | [Disabled]       |             |                 |
| Fixed Disk Boot Sector     |                 | [Normal]         |             |                 |
|                            |                 |                  |             |                 |
|                            |                 |                  |             |                 |
|                            |                 |                  |             |                 |
|                            |                 |                  |             |                 |
|                            |                 |                  |             |                 |
|                            |                 |                  |             |                 |
|                            |                 |                  |             |                 |
| F1 Help                    | ↑↓ Select Item  | -/+ Change Va    | lues F9     | Setup Defaults  |
| Esc Exit                   | ↔ Select Menu   | Enter Select ▶ S | Sub-Menu F1 | 0 Save and Exit |
|                            |                 |                  |             |                 |

## Supervisor Password Is:

This displays whether a supervisor password has been entered for the system. Clear means such a password has not been used and Set means a supervisor password has been entered for the system.

#### **User Password Is:**

This displays whether a user password has been entered for the system. Clear means such a password has not been used and Set means a user password has been entered for the system.

### **Set Supervisor Password**

When the item "Set Supervisor Password" is highlighted, hit the <Enter> key. When prompted, type the Supervisor's password in the dialogue box to set or to change supervisor's password, which allows access to BIOS.

## Set User Password

When the item "Set User Password" is highlighted, hit the <Enter> key. When prompted, type the user's password in the dialogue box to set or to change the user's password, which allows access to the system at bootup.

### **Password on Boot**

This setting allows you to require a password to be entered when the system boots up. Options are Enabled (password required) and Disabled (password not required).

#### **Fixed Disk Boot Sector**

This setting may offer some protection against viruses when set to Write Protect, which protects the boot sector on the hard drive from having a virus written to it. The other option is **Normal**.

### **7-6** Boot

Choose Boot from the Phoenix BIOS Setup Utility main menu with the arrow keys. You should see the following display. Highlighting a setting with a + or - will expand or collapse that entry. See details on how to change the order and specs of boot devices in the Item Specific Help window. All Boot BIOS settings are described in this section.

|                                           | Pho      | oenix BIOS Setup U            | Jtility |               |
|-------------------------------------------|----------|-------------------------------|---------|---------------|
| Main                                      | Advanced | Security                      | Boot    | Exit          |
| +Removable:<br>CD-ROM Driv<br>+Hard Drive |          |                               | Item    | Specific Help |
| _                                         |          | -/+ Change V<br>Enter Select▶ |         | _             |
|                                           |          |                               |         |               |

#### +Removable Devices

Highlight and press <Enter> to expand the field. See details on how to change the order and specs of devices in the Item Specific Help window.

#### **CD-ROM Drive**

See details on how to change the order and specs of the CD-ROM drive in the Item Specific Help window.

#### +Hard Drive

Highlight and press <Enter> to expand the field. See details on how to change the order and specs of hard drives in the Item Specific Help window.

### 7-7 Exit

Choose Exit from the Phoenix BIOS Setup Utility main menu with the arrow keys. You should see the following display. All Exit BIOS settings are described in this section.

|           | Pho                             | oenix BIOS Setup U | Jtility |               |
|-----------|---------------------------------|--------------------|---------|---------------|
| Main      | Advanced                        | Security           | Boot    | Exit          |
| Exit Disc | _                               |                    | Item S  | Specific Help |
| _         | ↑↓ Select Item<br>↔ Select Menu |                    |         | _             |
|           |                                 |                    |         |               |

## **Exit Saving Changes**

Highlight this item and hit <Enter> to save any changes you made and to exit the BIOS Setup utility.

## **Exit Discarding Changes**

Highlight this item and hit <Enter> to exit the BIOS Setup utility without saving any changes you may have made.

## **Load Setup Defaults**

Highlight this item and hit <Enter> to load the default settings for all items in the BIOS Setup. These are the safest settings to use.

## **Discard Changes**

Highlight this item and hit <Enter> to discard (cancel) any changes you made. You will remain in the Setup utility.

## **Save Changes**

Highlight this item and hit <Enter> to save any changes you made. You will remain in the Setup utility.

## Appendix A

## **BIOS POST Messages**

During the Power-On Self-Test (POST), the BIOS will check for problems. If a problem is found, the BIOS will activate an alarm or display a message. The following is a list of such BIOS messages.

#### Failure Fixed Disk

Fixed disk is not working or not configured properly. Check to see if fixed disk is attached properly. Run Setup. Find out if the fixed-disk type is correctly identified.

#### Stuck key

Stuck key on keyboard.

## Keyboard error

Keyboard not working.

#### **Keyboard Controller Failed**

Keyboard controller failed test. May require replacing keyboard controller.

#### Keyboard locked - Unlock key switch

Unlock the system to proceed.

#### Monitor type does not match CMOS - Run SETUP

Monitor type not correctly identified in Setup

#### Shadow Ram Failed at offset: nnnn

Shadow RAM failed at offset **nnnn** of the 64k block at which the error was detected.

#### System RAM Failed at offset: nnnn

System RAM failed at offset **nnnn** of in the 64k block at which the error was detected.

## Extended RAM Failed at offset: nnnn Extended memory not

working or not configured properly at offset nnnn.

#### System battery is dead - Replace and run SETUP

The CMOS clock battery indicator shows the battery is dead. Replace the battery and run Setup to reconfigure the system.

#### System CMOS checksum bad - Default configuration used

System CMOS has been corrupted or modified incorrectly, perhaps by an application program that changes data stored in CMOS. The BIOS installed Default Setup Values. If you do not want these values, enter Setup and enter your own values. If the error persists, check the system battery or contact your dealer.

#### System timer error

The timer test failed. Requires repair of system board.

#### Real time clock error

Real-Time Clock fails BIOS hardware test. May require board repair.

#### Check date and time settings

BIOS found date or time out of range and reset the Real-Time Clock. May require setting legal date (1991-2099).

#### Previous boot incomplete - Default configuration used

Previous POST did not complete successfully. POST loads default values and offers to run Setup. If the failure was caused by incorrect values and they are not corrected, the next boot will likely fail. On systems with control of **wait states**, improper Setup settings can also terminate POST and cause this error on the next boot. Run Setup and verify that the waitstate configuration is correct. This error is cleared the next time the system is booted.

#### Memory Size found by POST differed from CMOS

Memory size found by POST differed from CMOS.

## Diskette drive A error Diskette drive B error

Drive A: or B: is present but fails the BIOS POST diskette tests. Check to see that the drive is defined with the proper diskette type in Setup and that the diskette drive is attached correctly.

#### Incorrect Drive A type - run SETUP

Type of floppy drive A: not correctly identified in Setup.

#### Incorrect Drive B type - run SETUP

Type of floppy drive B: not correctly identified in Setup.

#### System cache error - Cache disabled

RAM cache failed and BIOS disabled the cache. On older boards, check the cache jumpers. You may have to replace the cache. See your dealer. A disabled cache slows system performance considerably.

#### CPUID:

CPU socket number for Multi-Processor error.

#### **EISA CMOS** not writeable

ServerBIOS2 test error: Cannot write to EISA CMOS.

#### **DMA Test Failed**

ServerBIOS2 test error: Cannot write to extended **DMA** (Direct Memory Access) registers.

#### Software NMI Failed

ServerBIOS2 test error: Cannot generate software NMI (Non-Maskable Interrupt).

#### Fail-Safe Timer NMI Failed

ServerBIOS2 test error: Fail-Safe Timer takes too long.

## device Address Conflict

Address conflict for specified device.

#### Allocation Error for: device

Run ISA or EISA Configuration Utility to resolve resource conflict for the specified **device**.

#### **CD ROM Drive**

CD ROM Drive identified.

### Entering SETUP ...

Starting Setup program

#### Failing Bits: nnnn

The hex number **nnnn** is a map of the bits at the RAM address which failed the memory test. Each 1 (one) in the map indicates a failed bit. See errors 230, 231, or 232 above for offset address of the failure in System, Extended, or Shadow memory.

#### Fixed Disk n

Fixed disk n (0-3) identified.

#### Invalid System Configuration Data

Problem with NVRAM (CMOS) data.

#### I/O device IRQ conflict

I/O device IRQ conflict error.

#### PS/2 Mouse Boot Summary Screen:

PS/2 Mouse installed.

#### nnnn kB Extended RAM Passed

Where **nnnn** is the amount of RAM in kilobytes successfully tested.

#### nnnn Cache SRAM Passed

Where nnnn is the amount of system cache in kilobytes successfully tested.

#### nnnn kB Shadow RAM Passed

Where **nnn** is the amount of shadow RAM in kilobytes successfully tested.

#### nnnn kB System RAM Passed

Where nnnn is the amount of system RAM in kilobytes successfully tested.

# One or more I2O Block Storage Devices were excluded from the Setup Boot Menu

There was not enough room in the IPL table to display all installed I2O blockstorage devices.

#### Operating system not found

Operating system cannot be located on either drive A: or drive C:. Enter Setup and see if fixed disk and drive A: are properly identified.

#### Parity Check 1 nnnn

Parity error found in the system bus. BIOS attempts to locate the address and display it on the screen. If it cannot locate the address, it displays ????. Parity is a method for checking errors in binary data. A parity error indicates that some data has been corrupted.

#### Parity Check 2 nnnn

Parity error found in the I/O bus. BIOS attempts to locate the address and display it on the screen. If it cannot locate the address, it displays ????.

#### Press <F1> to resume, <F2> to Setup, <F3> for previous

Displayed after any recoverable error message. Press <F1> to start the boot process or <F2> to enter Setup and change the settings. Press <F3> to display the previous screen (usually an initialization error of an **Option ROM**, i.e., an add-on card). Write down and follow the information shown on the screen.

#### Press <F2> to enter Setup

Optional message displayed during POST. Can be turned off in Setup.

#### PS/2 Mouse:

PS/2 mouse identified.

#### Run the I2O Configuration Utility

One or more unclaimed block storage devices have the Configuration Request bit set in the LCT. Run an I2O Configuration Utility (e.g. the SAC utility).

### System BIOS shadowed

System BIOS copied to shadow RAM.

#### UMB upper limit segment address: nnnn

Displays the address **nnnn** of the upper limit of **Upper Memory Blocks**, indicating released segments of the BIOS which can be reclaimed by a virtual memory manager.

#### Video BIOS shadowed

Video BIOS successfully copied to shadow RAM.

## **Notes**

## Appendix B

## **BIOS POST Codes**

This section lists the POST (Power On Self Test) codes for the PhoenixBIOS. POST codes are divided into two categories: recoverable and terminal.

#### Recoverable POST Errors

When a recoverable type of error occurs during POST, the BIOS will display an POST code that describes the problem. BIOS may also issue one of the following beep codes:

- 1 long and two short beeps video configuration error
- 1 continuous long beep no memory detected

## **Terminal POST Errors**

If a terminal type of error occurs, BIOS will shut down the system. Before doing so, BIOS will write the error to port 80h, attempt to initialize video and write the error in the top left corner of the screen.

The following is a list of codes that may be written to port 80h.

| POST Code  02h  03h  04h  06h  07h  08h  09h  0Ah  0Bh  0Ch  0Eh  0Fh | Description  Verify Real Mode  Disable Non-Maskable Interrupt (NMI)  Get CPU type  Initialize system hardware  Disable shadow and execute code from the ROM.  Initialize chipset with initial POST values  Set IN POST flag  Initialize CPU registers  Enable CPU cache  Initialize caches to initial POST values  Initialize I/O component  Initialize the local bus IDE  Initialize Power Management |
|-----------------------------------------------------------------------|----------------------------------------------------------------------------------------------------|
| •                                                                     |                                                                                                    |
| 11h<br>12h                                                            | Load alternate registers with initial POST values Restore CPU control word during warm boot                                                                                                    |
| 13h                                                                   | Initialize PCI Bus Mastering devices                                                                                                    |

| POST Code | Description                                           |
|-----------|-------------------------------------------------------|
| 14h       | Initialize keyboard controller                        |
| 16h       | 1-2-2-3 BIOS ROM checksum                             |
| 17h       | Initialize cache before memory Auto size              |
| 18h       | 8254 timer initialization                             |
| 1Ah       | 8237 DMA controller initialization                    |
| 1Ch       | Reset Programmable Interrupt Controller               |
| 20h       | 1-3-1-1 Test DRAM refresh                             |
| 22h       | 1-3-1-3 Test 8742 Keyboard Controller                 |
| 24h       | Set ES segment register to 4 GB                       |
| 28h       | Auto size DRAM                                        |
| 29h       | Initialize POST Memory Manager                        |
| 2Ah       | Clear 512 kB base RAM                                 |
| 2Ch       | 1-3-4-1 RAM failure on address line xxxx*             |
| 2Eh       | 1-3-4-3 RAM failure on data bits xxxx* of low byte of |
|           | memory bus                                            |
| 2Fh       | Enable cache before system BIOS shadow                |
| 32h       | Test CPU bus-clock frequency                          |
| 33h       | Initialize Phoenix Dispatch Manager                   |
| 36h       | Warm start shut down                                  |
| 38h       | Shadow system BIOS ROM                                |
| 3Ah       | Auto size cache                                       |
| 3Ch       | Advanced configuration of chipset registers           |
| 3Dh       | Load alternate registers with CMOS values             |
| 41h       | Initialize extended memory for RomPilot               |
| 42h       | Initialize interrupt vectors                          |
| 45h       | POST device initialization                            |
| 46h       | 2-1-2-3 Check ROM copyright notice                    |
| 47h       | Initialize I20 support                                |
| 48h       | Check video configuration against CMOS                |
| 49h       | Initialize PCI bus and devices                        |
| 4Ah       | Initialize all video adapters in system               |
| 4Bh       | QuietBoot start (optional)                            |
| 4Ch       | Shadow video BIOS ROM                                 |
| 4Eh       | Display BIOS copyright notice                         |
| 4Fh       | Initialize MultiBoot                                  |
| 50h       | Display CPU type and speed                            |
| 51h       | Initialize EISA board                                 |
| 52h       | Test keyboard                                         |
| 54h       | Set key click if enabled                              |
| 55h       | Enable USB devices                                    |
| 58h       | 2-2-3-1 Test for unexpected interrupts                |

| POST Code | Description                                    |
|-----------|------------------------------------------------|
| 59h       | Initialize POST display service                |
| 5Ah       | Display prompt "Press F2 to enter SETUP"       |
| 5Bh       | Disable CPU cache                              |
| 5Ch       | Test RAM between 512 and 640 kB                |
| 60h       | Test extended memory                           |
| 62h       | Test extended memory address lines             |
| 64h       | Jump to UserPatch1                             |
| 66h       | Configure advanced cache registers             |
| 67h       | Initialize Multi Processor APIC                |
| 68h       | Enable external and CPU caches                 |
| 69h       | Setup System Management Mode (SMM) area        |
| 6Ah       | Display external L2 cache size                 |
| 6Bh       | Load custom defaults (optional)                |
| 6Ch       | Display shadow-area message                    |
| 6Eh       | Display possible high address for UMB recovery |
| 70h       | Display error messages                         |
| 72h       | Check for configuration errors                 |
| 76h       | Check for keyboard errors                      |
| 7Ch       | Set up hardware interrupt vectors              |
| 7Dh       | Initialize Intelligent System Monitoring       |
| 7Eh       | Initialize coprocessor if present              |
| 80h       | Disable onboard Super I/O ports and IRQs       |
| 81h       | Late POST device initialization                |
| 82h       | Detect and install external RS232 ports        |
| 83h       | Configure non-MCD IDE controllers              |
| 84h       | Detect and install external parallel ports     |
| 85h       | Initialize PC-compatible PnP ISA devices       |
| 86h       | Re-initialize onboard I/O ports.               |
| 87h       | Configure Motherboard Configurable Devices     |
|           | (optional)                                     |
| 88h       | Initialize BIOS Data Area                      |
| 89h       | Enable Non-Maskable Interrupts (NMIs)          |
| 8Ah       | Initialize Extended BIOS Data Area             |
| 8Bh       | Test and initialize PS/2 mouse                 |
| 8Ch       | Initialize floppy controller                   |
| 8Fh       | Determine number of ATA drives (optional)      |
| 90h       | Initialize hard-disk controllers               |
| 91h       | Initialize local-bus hard-disk controllers     |
| 92h       | Jump to UserPatch2                             |
| 93h       | Build MPTABLE for multi-processor boards       |
| 95h       | Install CD ROM for boot                        |
| 96h       | Clear huge ES segment register                 |

| POST Code | Description                                     |
|-----------|-------------------------------------------------|
| 97h       | Fix up Multi Processor table                    |
| 98h       | 1-2 Search for option ROMs. One long, two short |
| 3011      | beeps on checksum failure                       |
| 99h       | Check for SMART Drive (optional)                |
| 9Ah       | Shadow option ROMs                              |
| 9Ch       | Set up Power Management                         |
| 9Dh       | Initialize security engine (optional)           |
| 9Eh       | Enable hardware interrupts                      |
| 9Fh       | Determine number of ATA and SCSI drives         |
| A0h       | Set time of day                                 |
| A2h       | Check key lock                                  |
| A4h       | Initialize typematic rate                       |
| A8h       | Erase F2 prompt                                 |
| AAh       | Scan for F2 key stroke                          |
| ACh       | Enter SETUP                                     |
| AEh       | Clear Boot flag                                 |
| B0h       | Check for errors                                |
| B1h       | Inform RomPilot about the end of POST.          |
| B2h       | POST done - prepare to boot operating system    |
| B4h       | 1 One short beep before boot                    |
| B5h       | Terminate QuietBoot (optional)                  |
| B6h       | Check password (optional)                       |
| B7h       | Initialize ACPI BIOS                            |
| B9h       | Prepare Boot                                    |
| BAh       | Initialize SMBIOS                               |
| BBh       | Initialize PnP Option ROMs                      |
| BCh       | Clear parity checkers                           |
| BDh       | Display MultiBoot menu                          |
| BEh       | Clear screen (optional)                         |
| BFh       | Check virus and backup reminders                |
| C0h       | Try to boot with INT 19                         |
| C1h       | Initialize POST Error Manager (PEM)             |
| C2h       | Initialize error logging                        |
| C3h       | Initialize error display function               |
| C4h       | Initialize system error handler                 |
| C5h       | PnPnd dual CMOS (optional)                      |
| C6h       | Initialize note dock (optional)                 |
| C7h       | Initialize note dock late                       |
| C8h       | Force check (optional)                          |
| C9h       | Extended checksum (optional)                    |
| CAh       | Redirect Int 15h to enable remote keyboard      |

| <b>POST Code</b> | Description                                    |
|------------------|------------------------------------------------|
| CBh              | Redirect Int 13h to Memory Technologies        |
|                  | Devices such as ROM, RAM, PCMCIA, and          |
|                  | serial disk                                    |
| CCh              | Redirect Int 10h to enable remote serial video |
| CDh              | Re-map I/O and memory for PCMCIA               |
| CEh              | Initialize digitizer and display message       |
| D2h              | Unknown interrupt                              |

## The following are for boot block in Flash ROM

| POST Cod | le Description                       |
|----------|--------------------------------------|
| E0h      | Initialize the chipset               |
| E1h      | Initialize the bridge                |
| E2h      | Initialize the CPU                   |
| E3h      | Initialize system timer              |
| E4h      | Initialize system I/O                |
| E5h      | Check force recovery boot            |
| E6h      | Checksum BIOS ROM                    |
| E7h      | Go to BIOS                           |
| E8h      | Set Huge Segment                     |
| E9h      | Initialize Multi Processor           |
| EAh      | Initialize OEM special code          |
| EBh      | Initialize PIC and DMA               |
| ECh      | Initialize Memory type               |
| EDh      | Initialize Memory size               |
| EEh      | Shadow Boot Block                    |
| EFh      | System memory test                   |
| F0h      | Initialize interrupt vectors         |
| F1h      | Initialize Run Time Clock            |
| F2h      | Initialize video                     |
| F3h      | Initialize System Management Manager |
| F4h      | Output one beep                      |
| F5h      | Clear Huge Segment                   |
| F6h      | Boot to Mini DOS                     |
| F7h      | Boot to Full DOS                     |
|          |                                      |

<sup>\*</sup> If the BIOS detects error 2C, 2E, or 30 (base 512K RAM error), it displays an additional word-bitmap (xxxx) indicating the address line or bits that failed. For example, "2C 0002" means address line 1 (bit one set) has failed. "2E 1020" means data bits 12 and 5 (bits 12 and 5 set) have failed in the lower 16 bits. The BIOS also sends the bitmap to the port-80 LED display. It first displays the checkpoint code, followed by a delay, the high-order byte, another delay, and then the loworder byte of the error. It repeats this sequence continuously.

## **Notes**

## Appendix C

## **System Specifications**

#### **Processors**

Single or dual 604/603-pin Intel® Xeon $^{\text{TM}}$  processors to 3.06 GHz at a front side (system) bus speed of 533/400 MHz

Note: Please refer to the support section of our web site for a complete listing of supported processors. (http://www.supermicro.com/TechSupport.htm)

## Chipset

Intel E7505 chipset

#### BIOS

4 Mb Phoenix® Flash ROM

## **Memory Capacity**

Four 184-pin DDR DIMM sockets supporting up to 8 GB of registered ECC or non-ECC (unbuffered) DDR-266/200 (PC2100/1600) SDRAM

Note: Interleaved memory - requires memory to be installed two at a time. See the memory section in Chapter 5 for details.

#### Serial ATA Controller

Two Silicon Image Serial ATA controllers providing a four-port Serial ATA subsystem.

## Peripheral Drives/Bays

One (1) 3.5" floppy drive

Two (2) 5.25" drive bays

Four (4) 3.5 x 1" drive bays (for Serial ATA drives)

#### **Expansion Slots**

Chassis: Seven (7) I/O chassis slots

Motherboard: total of four (4) PCI-X/PCI slots and one (1) 8xAGP slot

#### **System Cooling**

One (1) 9-cm chassis cooling fan

One (1) 12-cm exhaust fan

## **System Input Requirements**

AC Input Voltage: 100-240V AC

Rated Input Current: 7A (115V) to 4A (230V)

Rated Input Frequency: 50 to 60 Hz

## **BTU Rating**

2825 BTUs/hr (for rated output power of 450W)

### **Power Supply**

Rated Output Power: 450W (Model# SP450-RP, Part# PWS-045)
Rated Output Voltages: +3.3V (30A), +5V (26A), +12V (30A), -5V

(0.5A), -12V (1A), +5Vsb (2A)

## **Operating Environment**

Operating Temperature: 0 to +35 degrees C Non-operating Temperature: -35 to +60 degrees C Operating Relative Humidity: 5-90%, non-condensing Non-operating Relative Humidity: 5-95%, non-condensing

#### **Motherboard**

Model: X5DAL-TG2 Form Factor: ATX

Dimensions: 12 x 9.8 in (305 x 249 mm)

#### Chassis

Model: SC733T-450 Form Factor: Mid-tower

Dimensions: (WxHxD as 4U) 7 x 16.7 x 20.8 in. (178 x 424 x 528 mm)

## **Operating Systems Supported**

Windows NT, Windows 2000, Solaris, Netware, SCO UNIX and Linux

## Weight

Net (Bare Bone): 34 lbs. (15.5 kg.)

Net (Gross): 44 lbs. (20 kg.)

## **Regulatory Compliance**

Electromagnetic Emissions:

FCC Class B, EN 55022 Class B, EN 61000-3-2/3-3, CISPR 22 Class B

## Electromagnetic Immunity:

EN 55024/CISPR 24, (EN 61000-4-2, EN 61000-4-3, EN 61000-4-4, EN 61000-4-5, EN 61000-4-6, EN 61000-4-8, EN 61000-4-11)

## Safety:

EN 60950/IEC 60950-Compliant, UL Listed (USA), CUL Listed (Canada), TUV Certified (Germany), CE Marking (Europe)

## Notes